# Guía del usuario

# Dell UltraSharp U2515H/U2515HX

N.º de modelo: U2515H/U2515HX Modelo normativo: U2515Hc

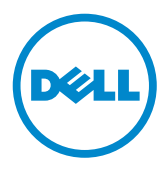

## Notas, precauciones y advertencias

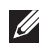

**DE NOTA:** Una NOTA indica información importante que ayuda a utilizar mejor el equipo.

**N PRECAUCIÓN:** Una PRECAUCIÓN indica un daño potencial en el hardware o una pérdida de datos si no se siguen las instrucciones.

 $\hat{A}$  ADVERTENCIA: una ADVERTENCIA indica que se pueden producir daños materiales o personales o, incluso, la muerte.

2016 - 07 Rev. A06

\_\_\_\_\_\_\_\_\_\_\_\_\_\_\_\_\_\_\_\_\_\_\_\_\_

La información contenida en este documento está sujeta a cambio sin previo aviso. © 2014–2016 Dell Inc. Todos los derechos reservados.

Queda terminantemente prohibida la reproducción de estos materiales de cualquier forma sin el consentimiento por escrito de Dell Inc.

Marcas comerciales utilizadas en este texto: *Dell* y el logotipo de *DELL* son marcas comerciales de Dell Inc.; *Microsoft* y *Windows* Corporation en los Estados Unidos y/o en otros países, *Intel* es una marca comercial de Intel Corporation en los Estados Unidos y en otros países; y ATI es una marca comercial de Advances Micro Devices, Inc. ENERGY STAR es una marca comercial registrada de la Agencia de Protección Medioambiental de los Estados Unidos. Como socio de ENERGY STAR, Dell Inc. ha decidido que este producto cumpla los requisitos de ENERGY STAR en cuanto a la eficiencia energética se refiere.

Otras marcas comerciales y nombres de marcas pueden usarse en este documento para referirse a entidades que reclaman las marcas y los nombres o sus productos. Dell Inc. rechaza cualquier interés de propiedad de las marcas comerciales y nombres de marcas distintas a las suyas.

# Contenido

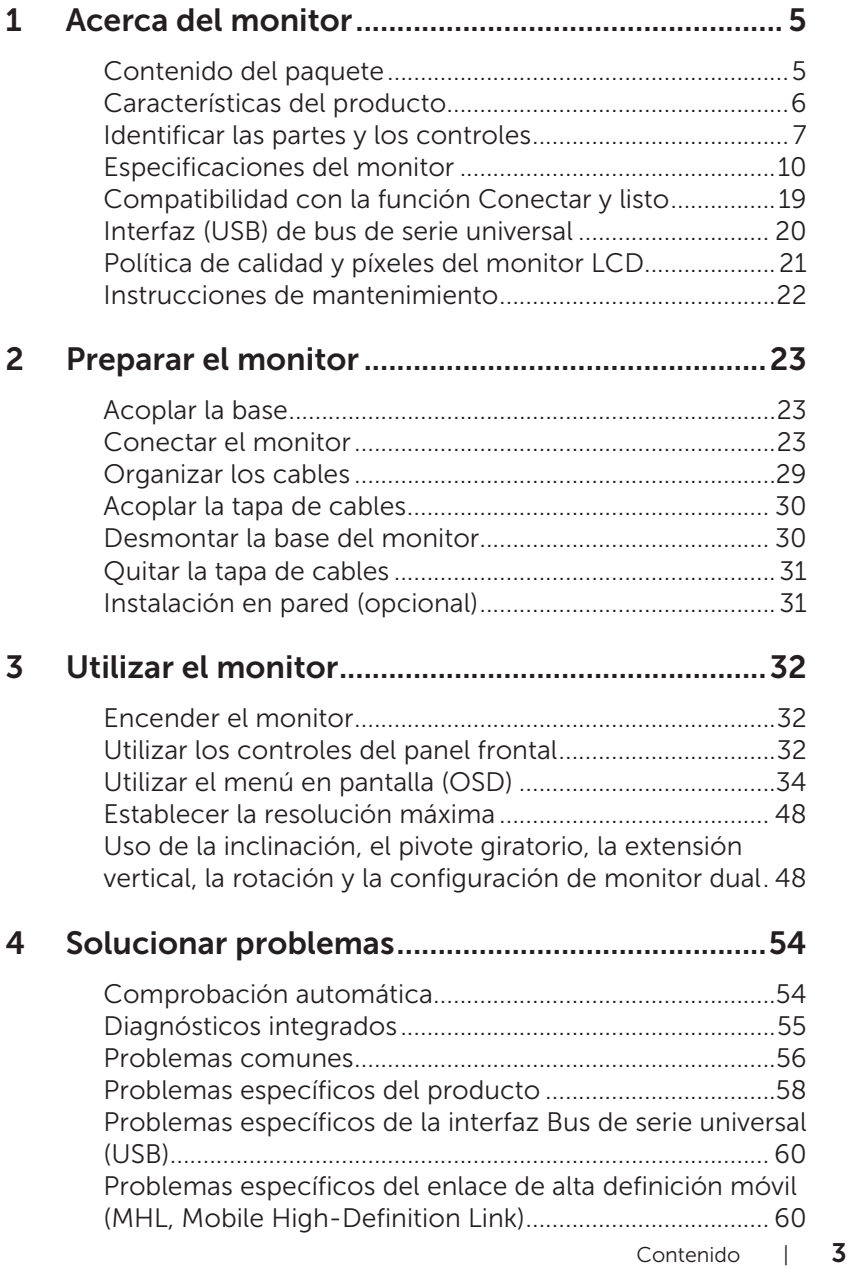

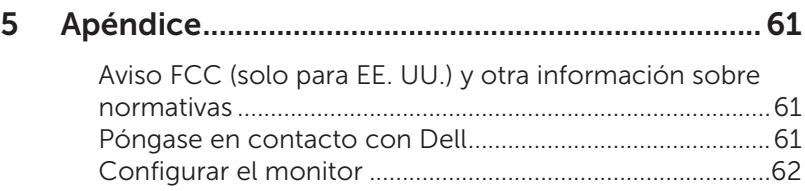

## <span id="page-4-0"></span>Contenido del paquete

Su monitor se envía con los componentes que se muestran a continuación. Asegúrese de que ha recibido todos los componentes y [Póngase en contacto con](#page-60-1)  [Dell](#page-60-1) en caso de que algo falte.

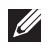

NOTA: Algunos artículos pueden ser opcionales y no incluirse con el monitor. Algunas funciones o medios pueden estar disponibles en ciertos países.

NOTA: Para configurar con cualquier otra base, consulte la guía de instalación de la base correspondiente para obtener instrucciones sobre la instalación.

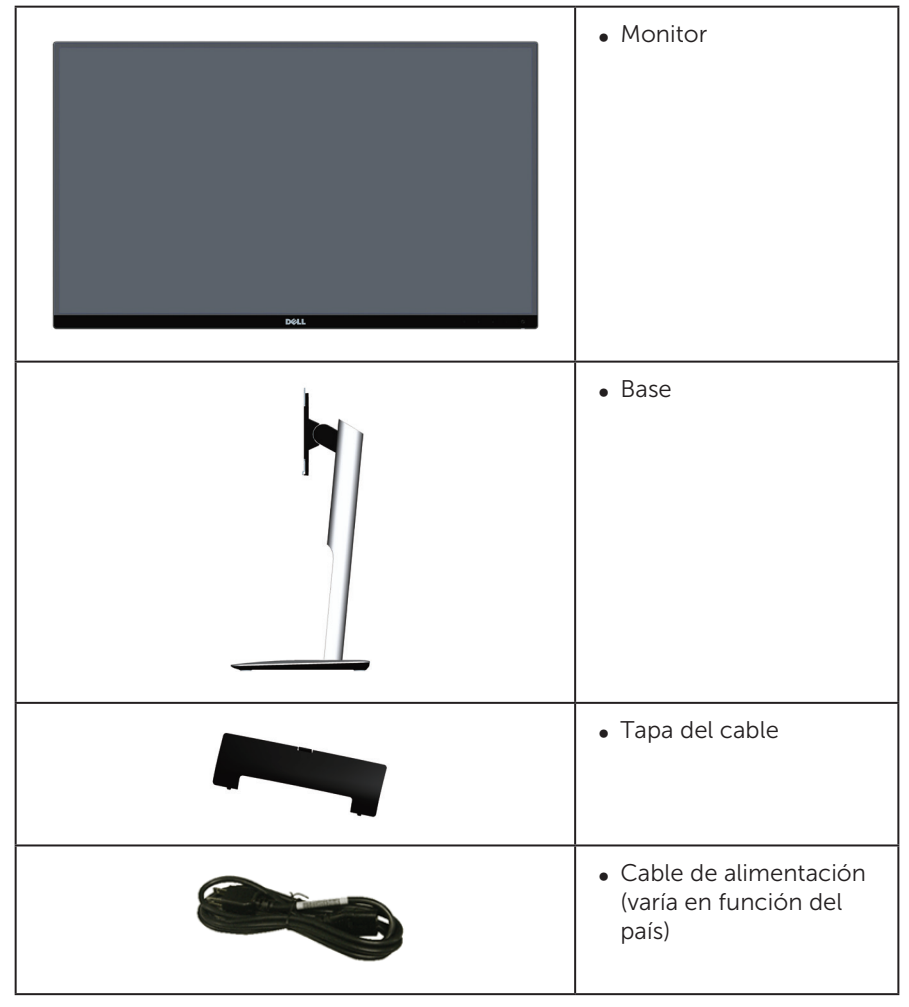

<span id="page-5-0"></span>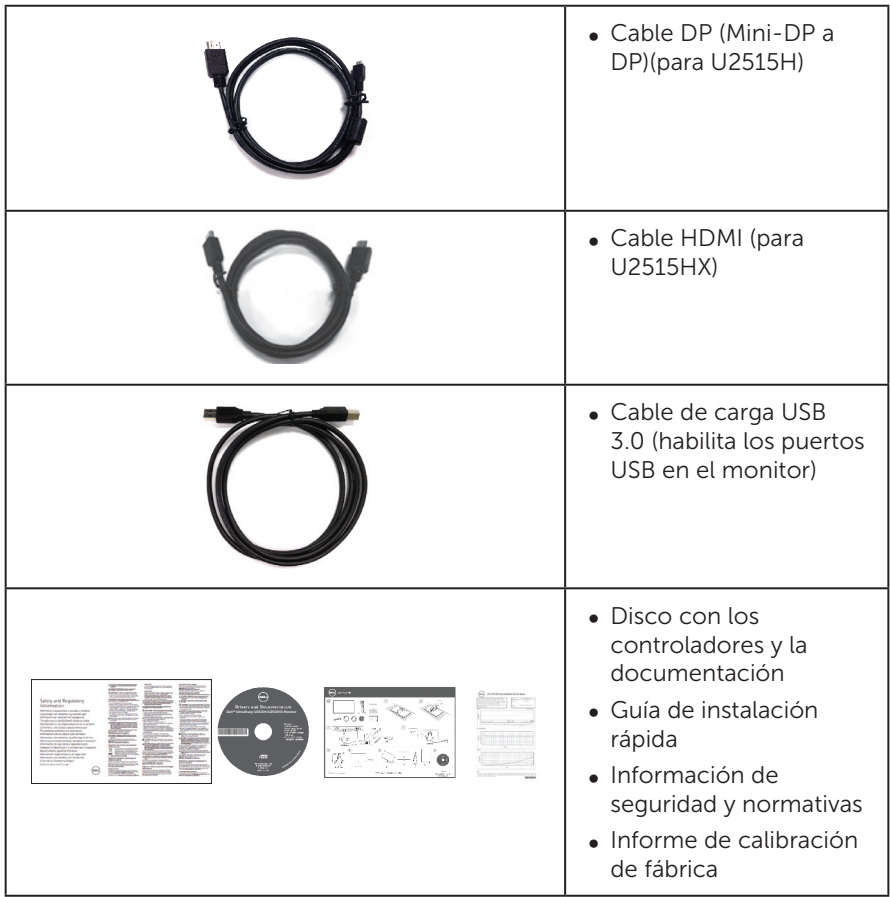

## Características del producto

La pantalla de panel plano **Dell UltraSharp U2515H/U2515HX** tiene una matriz activa, un transistor de película fina (TFT), pantalla de cristal líquido (LCD) y retroiluminación LED. Las características del monitor incluyen:

- <sup>∞</sup> U2515H/U2515HX: pantalla con un área visualizable de 63,44 cm (25,0 pulgadas), medidas en diagonal. Resolución de 2560 x 1440 y, además, compatibilidad con pantalla completa para bajas resoluciones.
- Amplío ángulo de visualización que permite ver la pantalla sentado o de pie, o mientras se mueve de un lado a otro.
- ∞ Capacidad de ajuste de la inclinación, el pivote giratorio, la extensión vertical y la rotación.
- ∞ Marco ultraplano que minimiza la separación del marco cuando se utilizan varios monitores, lo que permite una instalación más sencilla con una experiencia de visualización elegante.
- Base extraíble y orificios para instalación de 100 mm VESA™ (Video Electronics Standards Association) que ofrecen soluciones de instalación flexibles.
- ∞ Amplia conectividad digital con DisplayPort, mini DisplayPort, HDMI (MHL), USB 3.0 que ayudan a que el monitor esté preparado para el futuro.
- <span id="page-6-0"></span>∞ Funcionalidad Plug and Play si lo admite su sistema.
- ∞ Cobertura sRGB del 99% un delta medio E ≤ 3.
- ∞ Ajustes de menú en pantalla (OSD, On-Screen Display) que facilitan la configuración y la optimización de la pantalla.
- ∞ Disco con el software y documentación que incluye un archivo de información (INF), un archivo de correspondencia de colores de imagen (ICM) y documentación del producto.
- ∞ Aplicación Dell Display Manager incluida (se incluye en el CD proporcionado con el monitor).
- Función de ahorro de energía para la certificación Energy Star.
- Ranura para bloqueo de seguridad.
- ∞ Bloqueo de la base.
- ∞ Capacidad para cambiar de una relación de aspecto panorámica a una relación de aspecto estándar, conservando al mismo tiempo la calidad de la imagen.
- ∞ Clasificación EPEAT Gold.
- ∞ El monitor U2515H/U2515HX no contiene BFR ni PVC (no contiene halógenos), excepto los cables externos.
- Pantallas con certificación TCO.
- Cumple los requisitos de corriente de fuga NFPA 99.
- Cristal sin arsénico y sin mercurio solamente en el panel.
- ∞ Relación de alto contraste dinámico (2.000.000:1)
- ∞ Consumo en espera de 0,5 W en el modo de suspensión.
- ∞ El Medidor de Energía muestra el nivel de energía consumido por el monitor en tiempo real.
- Control analógico de atenuación de la retroiluminación para una visualización sin parpadeos.

## Identificar las partes y los controles

#### Vista frontal

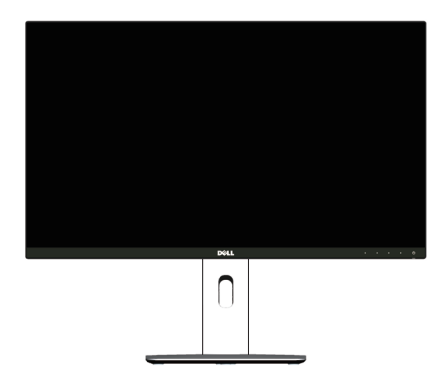

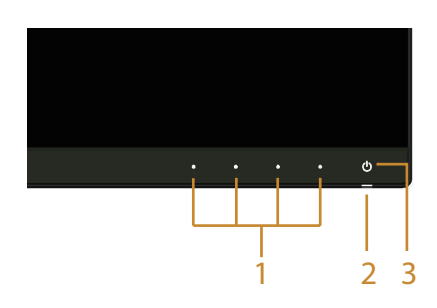

Controles del panel frontal

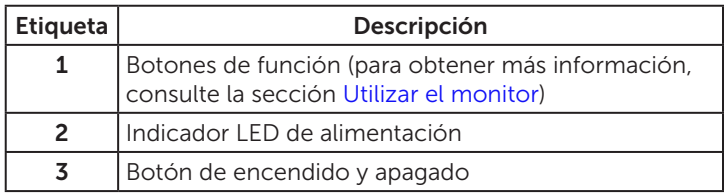

### Vista posterior

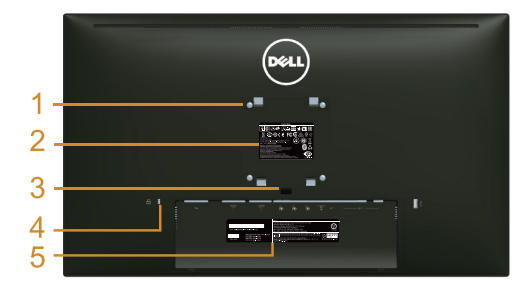

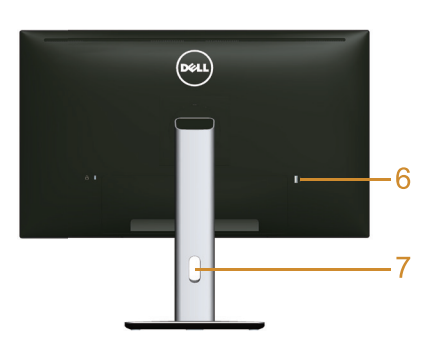

#### Vista posterior con la base del monitor

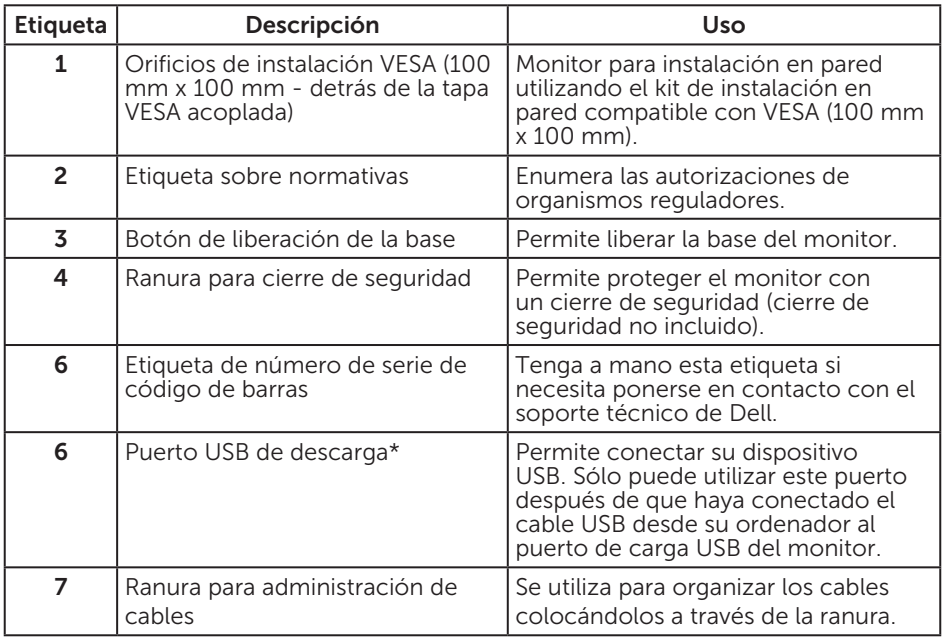

\* Es recomendable utilizar este puerto para el dispositivo USB inalámbrico siempre que sea posible.

8 | Acerca del monitor

### Vista lateral

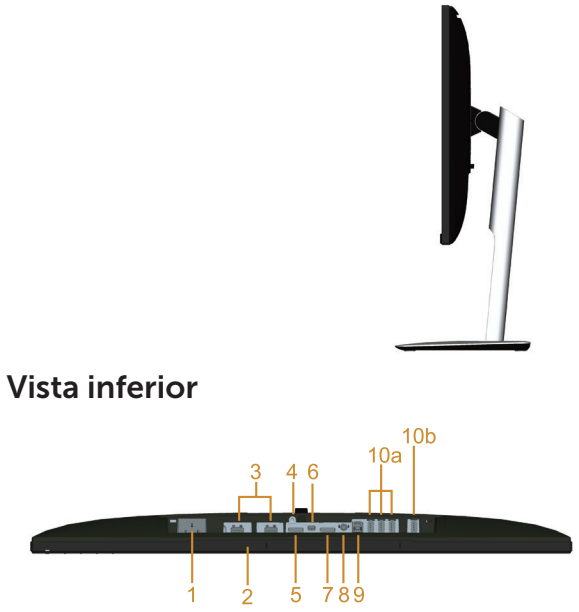

<span id="page-8-0"></span>Vista inferior sin la base del monitor

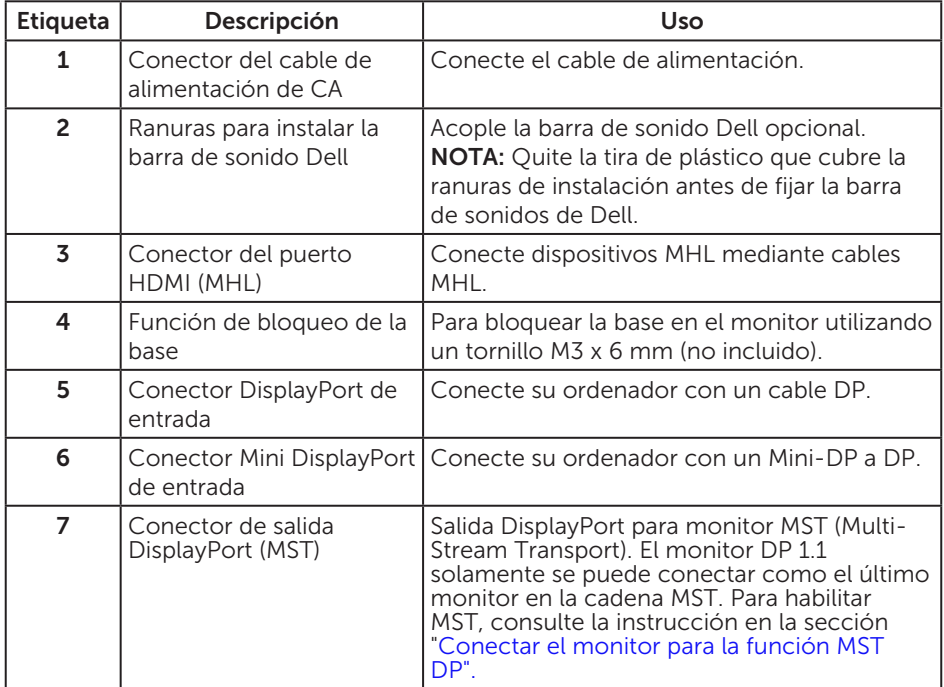

<span id="page-9-0"></span>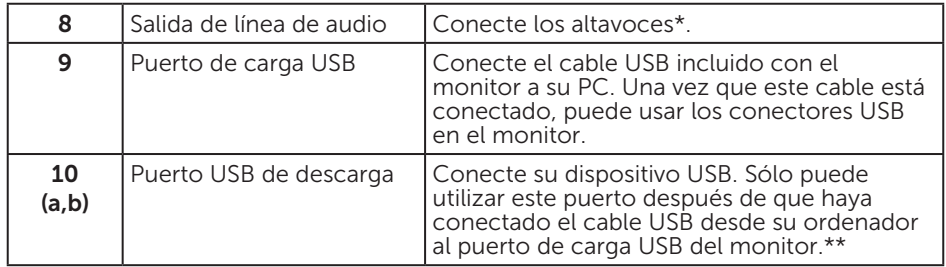

\* El uso de auriculares no se admite para el conector de salida de línea de audio.

\*\* Es recomendable usar el puerto (10b) o el puerto USB de descarga del lado trasero para el dispositivo USB inalámbrico siempre que sea posible.

## <span id="page-9-1"></span>Especificaciones del monitor

### Especificaciones del panel plano

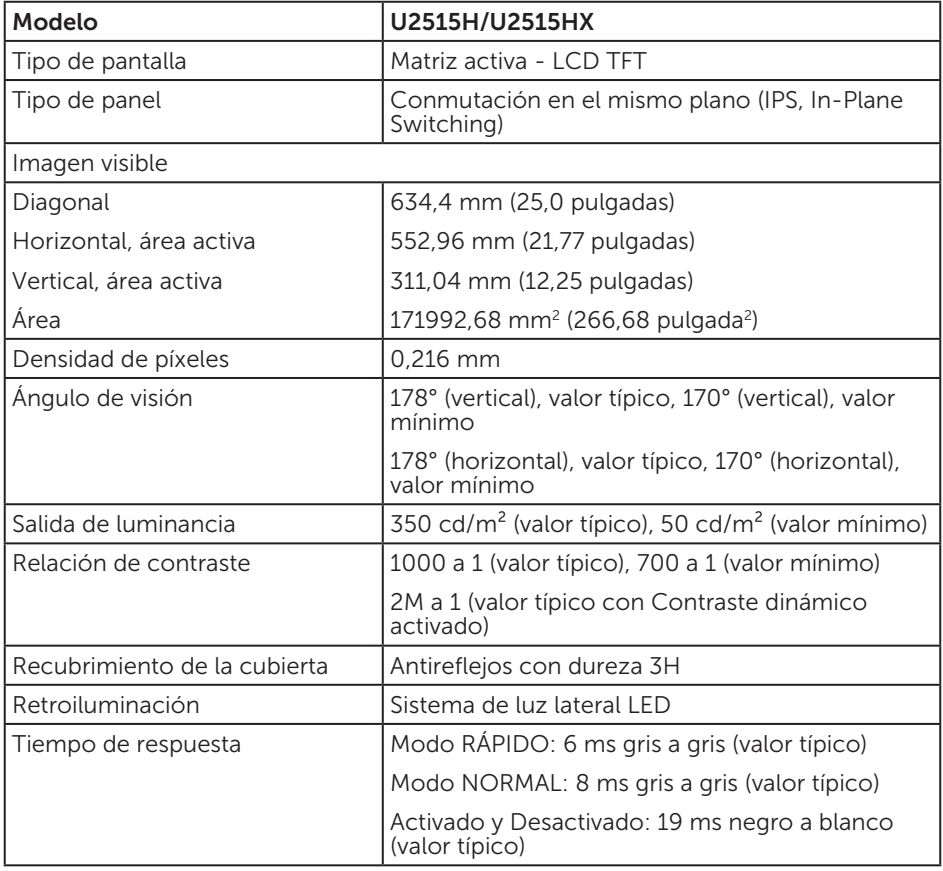

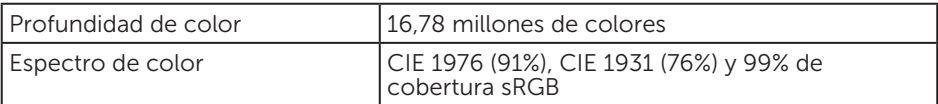

### Especificaciones de la resolución

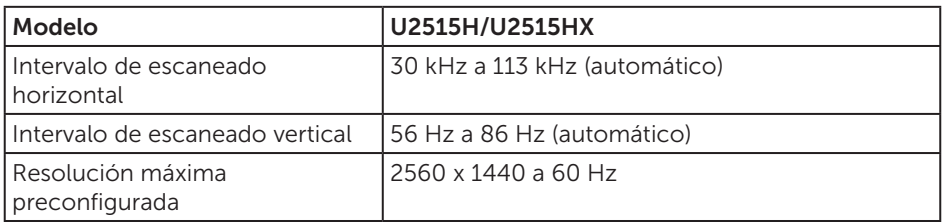

#### Modos de vídeo permitidos

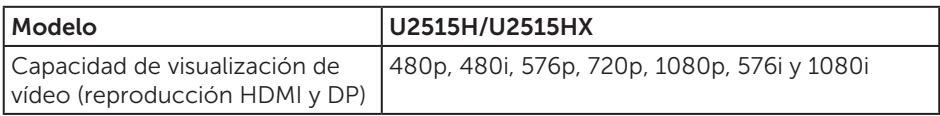

### Modos de visualización preconfigurados

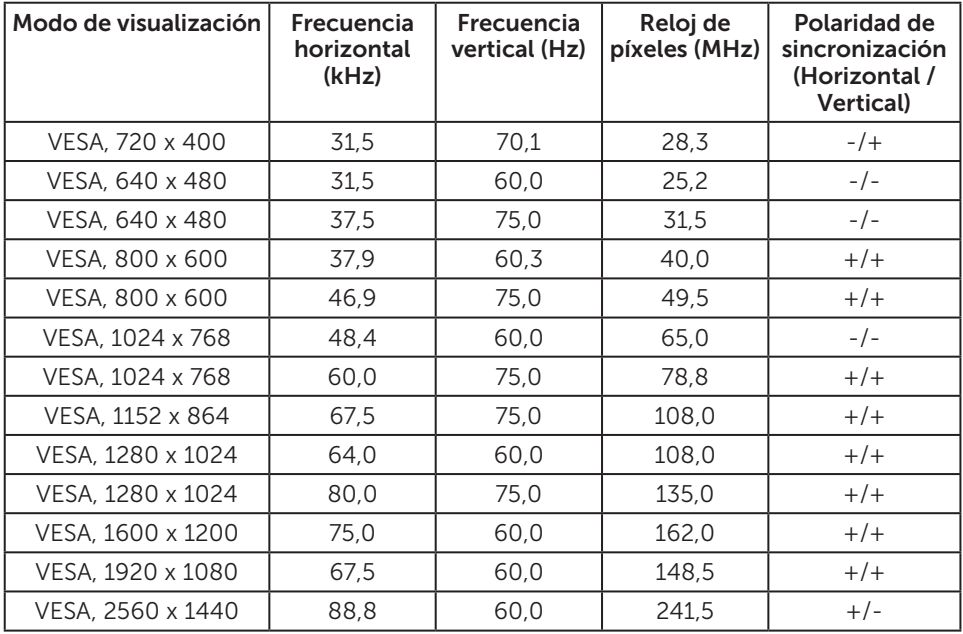

#### Modos de visualización de fuente MHL

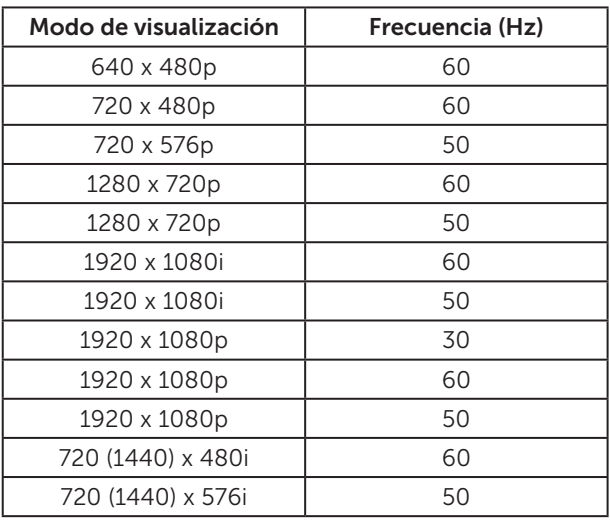

### Modos de MST (Multi-Stream Transport)

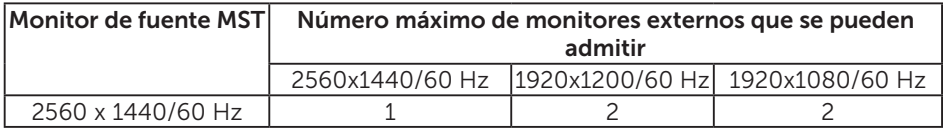

### Especificaciones eléctricas

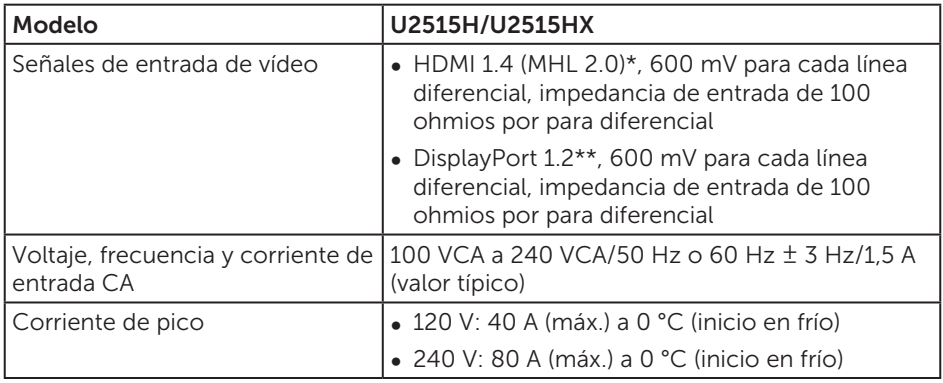

\* No admite la especificación opcional HDMI 1.4 , incluye Cable Ethernet HDMI (HEC, HDMI Ethernet Channel), Canal de retorno de audio (ARC, Audio Return Channel), estándar para resoluciones y formato 3D, estándar para resolución de cine digital de 2K y 4K.

\*\* Admite la especificación DP1.2 (CORE), incluye audio DP, HBR2 y MST.

## Características físicas

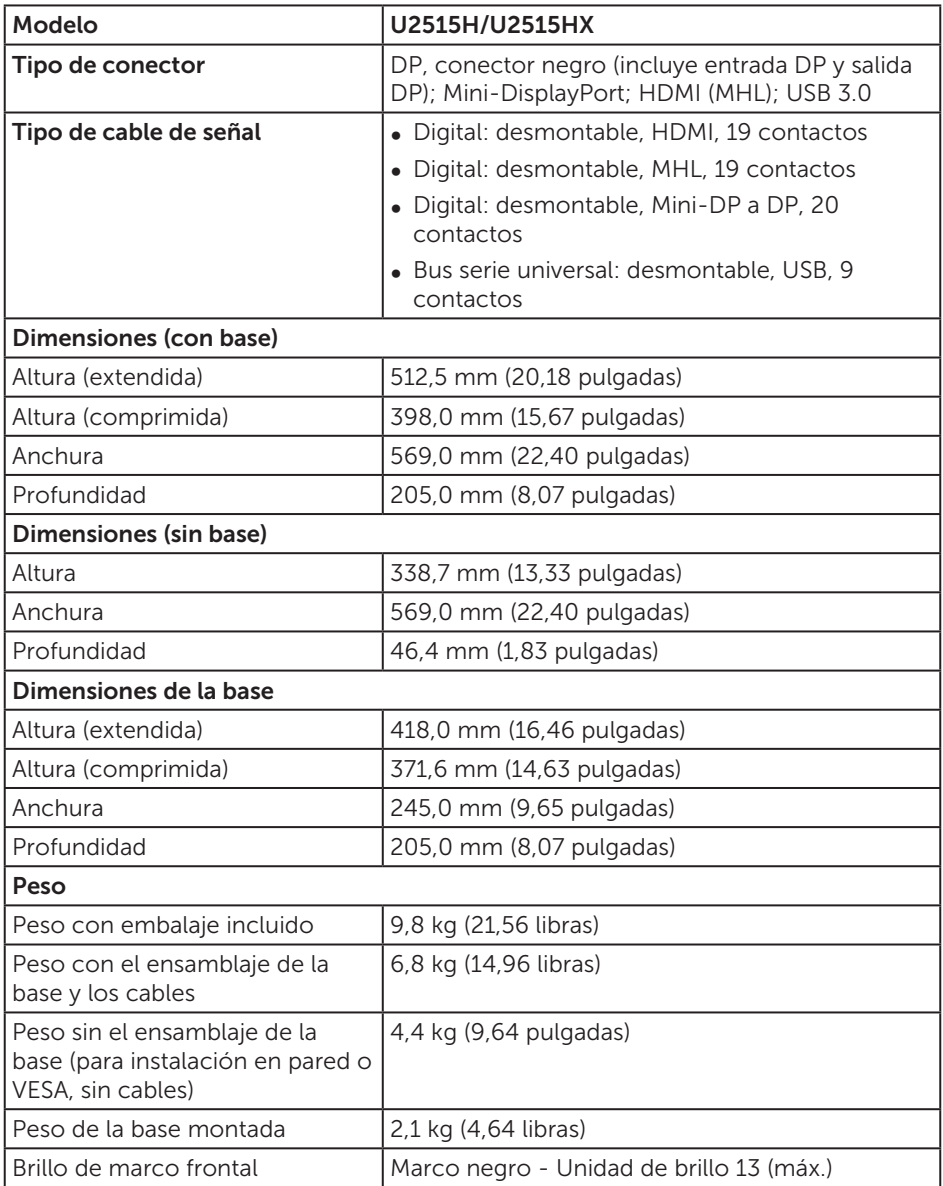

### Características medioambientales

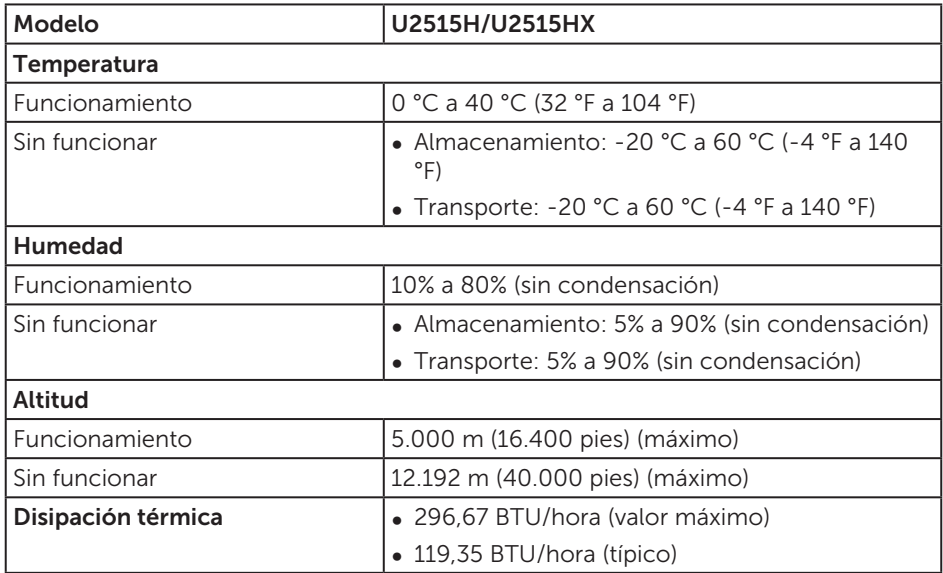

#### <span id="page-13-0"></span>Modos de administración de energía

Si tiene una tarjeta gráfica compatible con DPM™ de VESA o software instalado en su PC, el monitor puede reducir automáticamente el consumo de energía cuando no lo use. Esto se denomina *Modo de ahorro de energía*\*. Si su PC detecta el uso del teclado, el ratón u otro dispositivo de entrada, el monitor reanudará el funcionamiento automáticamente. La tabla siguiente muestra el consumo de energía y los símbolos de esta función automática de ahorro de energía.

\* Solo se puede alcanzar un nivel de consumo de energía cero desconectando el cable principal de la pantalla.

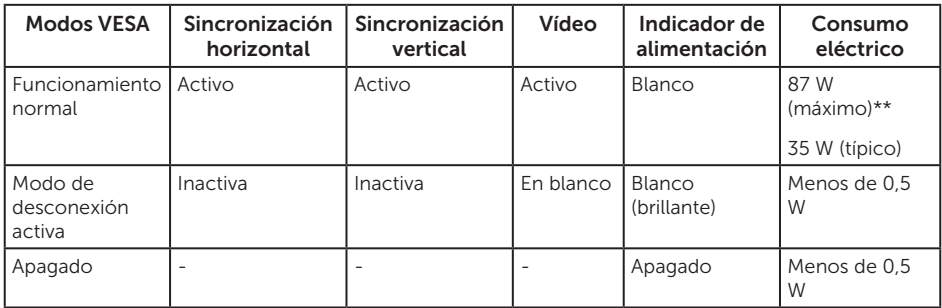

\*\* Consumo de energía máximo con luminancia y contraste USB activo.

El menú OSD solamente funciona en el modo de funcionamiento normal. Cuando presione cualquier botón en el modo de desactivación activa, aparecerá uno de los siguientes mensajes:

14 | Acerca del monitor

#### Dell UltraSharp U2515H

 $\equiv$ 

El ordenador no emite ninguna señal.

Pulse cualquier tecla del teclado o mueva el ratón para desactivar el modo de espera.

Si no aparece ninguna imagen, pulse el botón del monitor para seleccionar

la fuente de entrada correcta en el menú de visualización en pantalla (OSD).

o

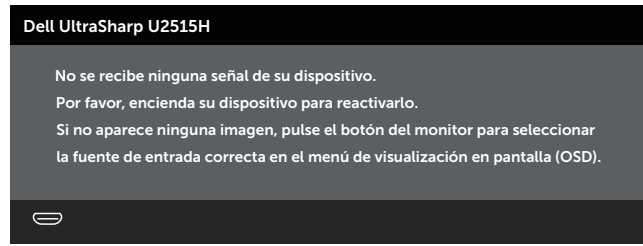

Active su PC y el monitor para obtener acceso al menú OSD.

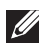

NOTA: El monitor cuenta con la certificación ENERGY STAR®.

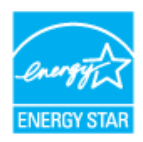

## Asignaciones de contactos

Conector DisplayPort

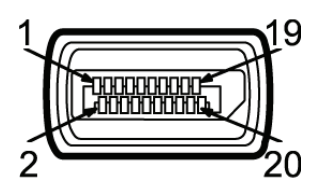

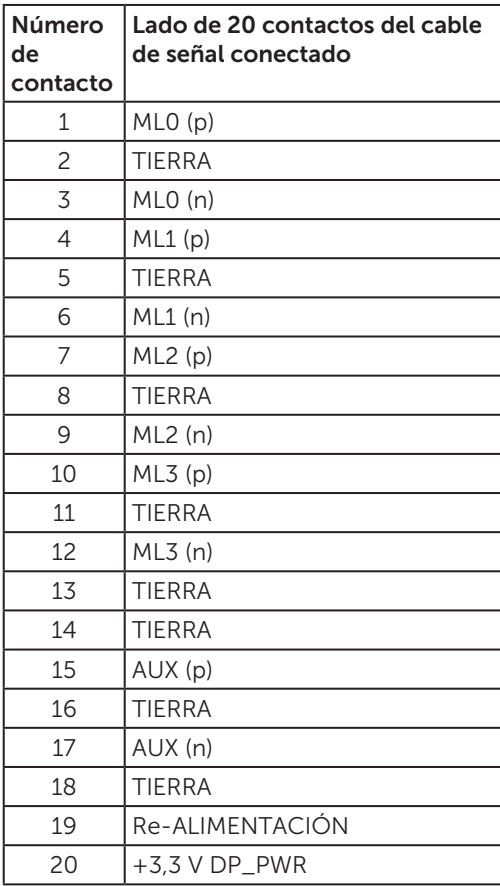

#### Conector Mini DisplayPort

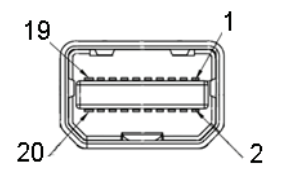

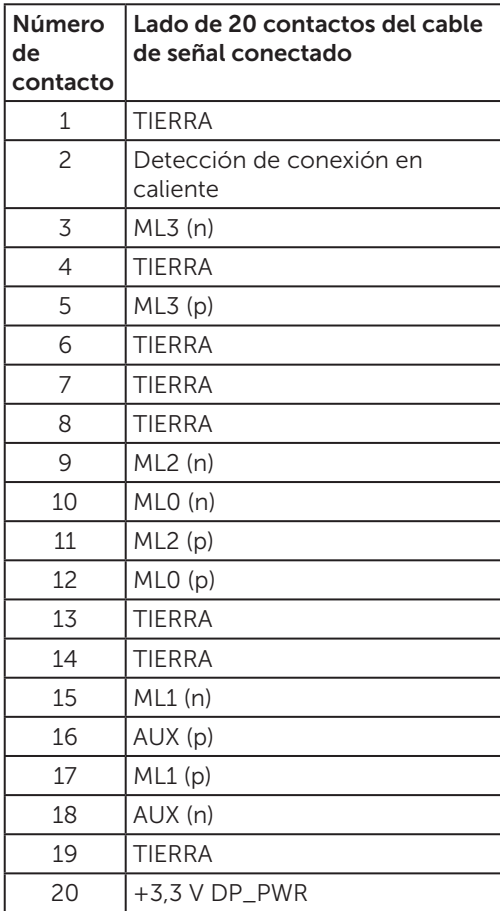

#### Conector HDMI

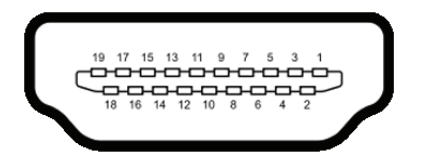

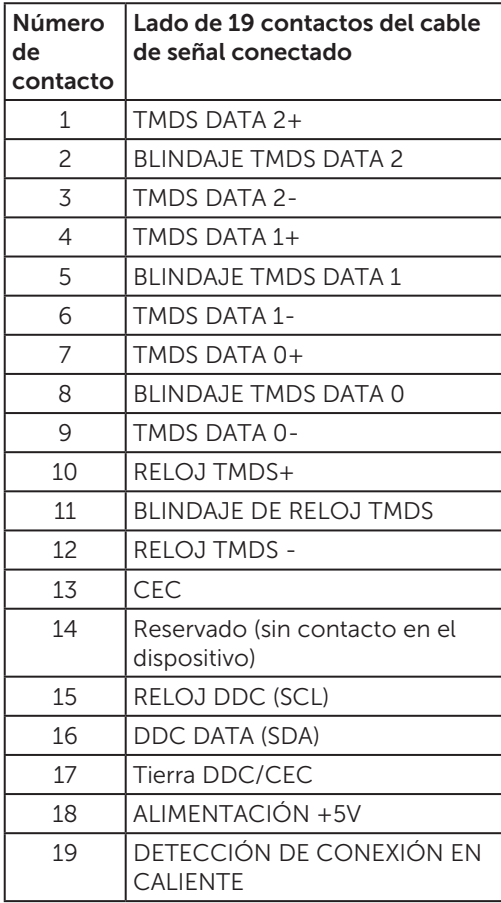

<span id="page-18-0"></span>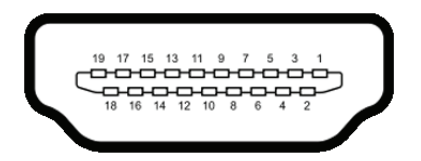

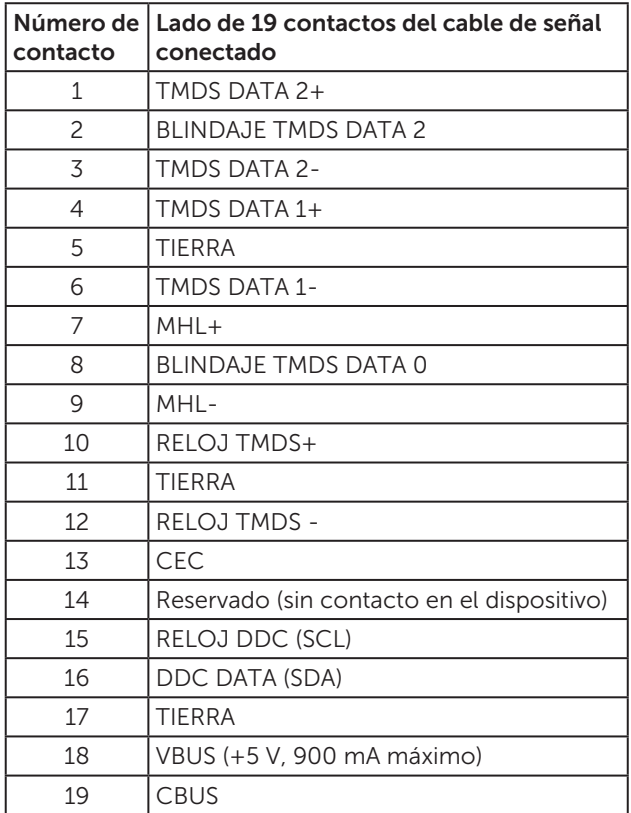

## Compatibilidad con la función Conectar y listo

Puede instalar el monitor con cualquier sistema compatible con la funcionalidad Conectar y listo (Plug-and-Play). El monitor proporciona automáticamente a su PC los datos de identificación de visualización extendida (EDID, Extended Display Identification Data) utilizando protocolos de canal de datos de visualización (DDC, Display Data Channel) para que el sistema pueda configurarse automáticamente y optimizar la configuración del monitor. Muchas de las instalaciones del monitor son automáticas. Puede seleccionar configuraciones diferentes según lo desee. Para más información sobre los cambios en la configuración del monitor, vaya a [Utilizar el monitor.](#page-31-1)

## <span id="page-19-0"></span>Interfaz (USB) de bus de serie universal

Esta sección le proporciona información sobre los puertos USB disponibles en su monitor.

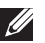

NOTA: Este monitor es compatible con la tecnología USB 3.0 de supervelocidad.

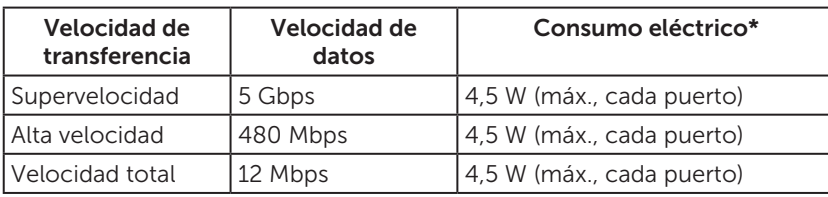

\* Hasta 2 A en el puerto USB de descarga (puerto con el icono de rayo  $SS\leftrightarrow$ ) con dispositivos compatibles con BC1.2 o dispositivos USB normales.

#### Conector de carga USB

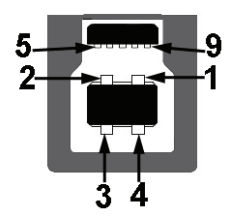

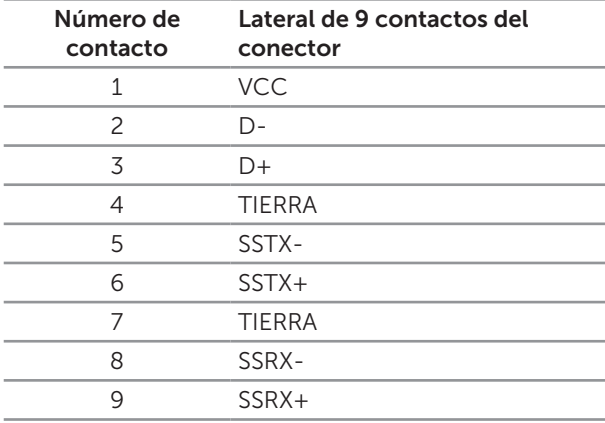

### <span id="page-20-0"></span>Conector de descarga USB

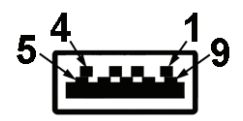

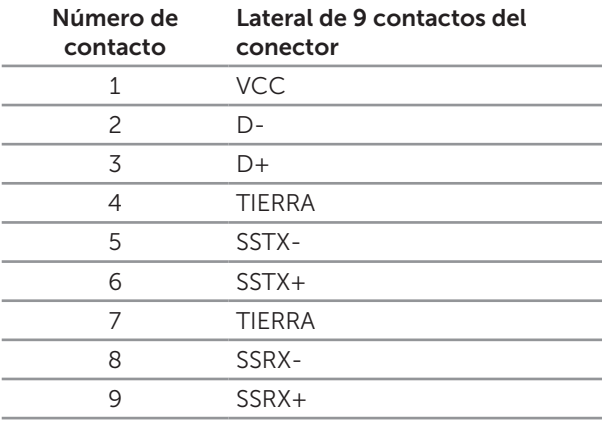

#### Puertos USB

- ∞ 1 de descarga Posterior
- ∞ 5 de descarga Posterior
- Puerto de carga de energía Puerto con el icono de rayo SS<sup>-<±4</sup>. admite capacidad de carga de corriente rápida si el dispositivo es compatible con BC1.2.

 $\mathbb Z$  NOTA: La función USB 3.0 requiere de un ordenador compatible con USB 3.0.

**NOTA:** La interfaz USB del monitor solo funciona cuando el monitor está encendido o en el modo de ahorro de energía. Si apaga el monitor para a continuación encenderlo, los periféricos acoplados al mismo pueden necesitar unos segundos para reanudar su funcionamiento normal.

## Política de calidad y píxeles del monitor LCD

Durante el proceso de fabricación del monitor LCD, no es raro que uno o más píxeles se fijen en un estado inamovible que son difíciles de ver y no afectan a la calidad o uso de la pantalla. Para obtener más información acerca de la política de calidad y píxeles del monitor Dell, consulte el sitio de soporte técnico de Dell en: [http://www.](http://www.dell.com/support/monitors) [dell.com/support/monitors](http://www.dell.com/support/monitors).

## <span id="page-21-0"></span>Instrucciones de mantenimiento

#### Limpieza de su monitor

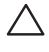

PRECAUCIÓN: Lea y siga las [instrucciones de seguridad](#page-60-2) antes de limpiar el monitor

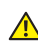

A ADVERTENCIA: Antes de limpiar el monitor, desenchufe el cable de alimentación de la toma de corriente eléctrica.

Para obtener información acerca de las mejores prácticas, siga las instrucciones de la lista siguiente cuando desempaquete, limpie o manipule el monitor:

- ∞ Para limpiar la pantalla antiestática, humedezca ligeramente un paño suave y limpio con agua. Si es posible, utilice un tejido especial para limpiar pantallas o una solución adecuada para la capa de recubrimiento antiestática. No utilice benceno, diluyentes, amoníaco, limpiadores abrasivos o aire comprimido.
- ∞ Utilice un paño tibio y ligeramente humedecido para limpiar el monitor. No utilice detergentes de ninguna clase, ya que algunos productos de este tipo dejan una película lechosa en el monitor.
- ∞ Si observa la presencia de un polvo blanco cuando desempaquete el monitor, límpielo con un paño.
- ∞ Manipule el monitor con cuidado, ya que los componentes de plástico de color oscuro pueden arañarse y presentar raspaduras de color blanco que destacarían sobre las zonas más claras del monitor.
- ∞ Para ayudar a mantener la máxima calidad de imagen en el monitor, utilice un protector de pantalla que cambie dinámicamente y apague el monitor cuando no lo utilice.

## <span id="page-22-0"></span>Acoplar la base

NOTA: La base no está instalada cuando el monitor sale de fábrica.

NOTA: Esto se aplica a un monitor con base. Cuando adquiera cualquier otra  $\mathscr{U}$ base, consulte la guía de instalación de la base correspondiente para obtener instrucciones sobre la instalación.

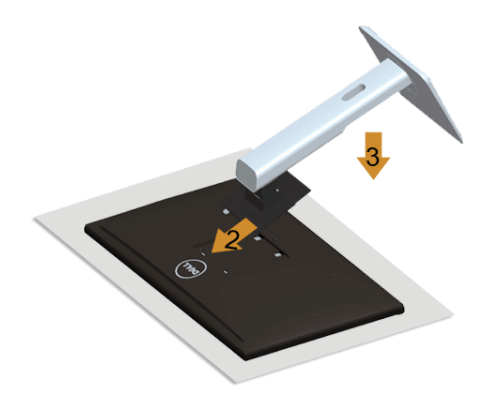

Para acoplar la base del monitor:

- 1. Quite la tapa y coloque el monitor en ella.
- 2. Ajuste las dos pestañas en la parte superior de la base sobre la ranura de la parte posterior del monitor.
- 3. Presione la base hasta que quede encajada en su lugar.

## <span id="page-22-1"></span>Conectar el monitor

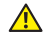

 $\triangle$  ADVERTENCIA: Antes de empezar con cualquiera de los procedimientos de esta sección, siga las [Instrucciones de seguridad](#page-60-2).

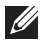

**NOTA:** No conecte todo los cables al ordenador al mismo tiempo.

Para conectar el monitor al equipo:

1. Apaque el equipo y desconecte el cable de alimentación. Conecte el cable DP/Mini-DP a DP/HDMI/MHL entre el monitor y el ordenador.

### Conectar el cable HDMI

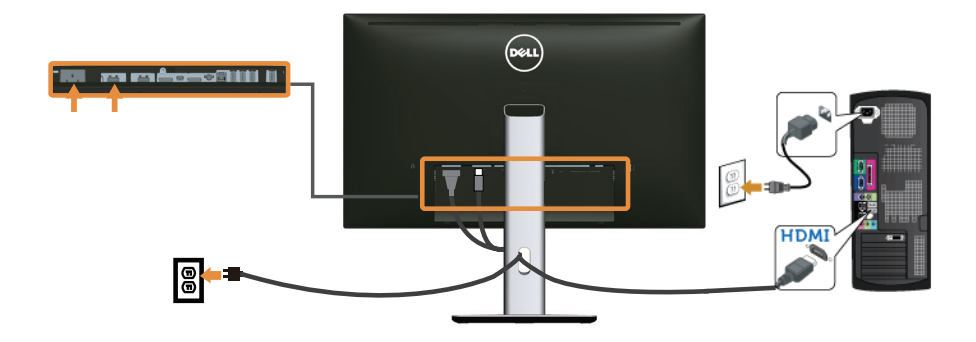

Conectar el cable MHL

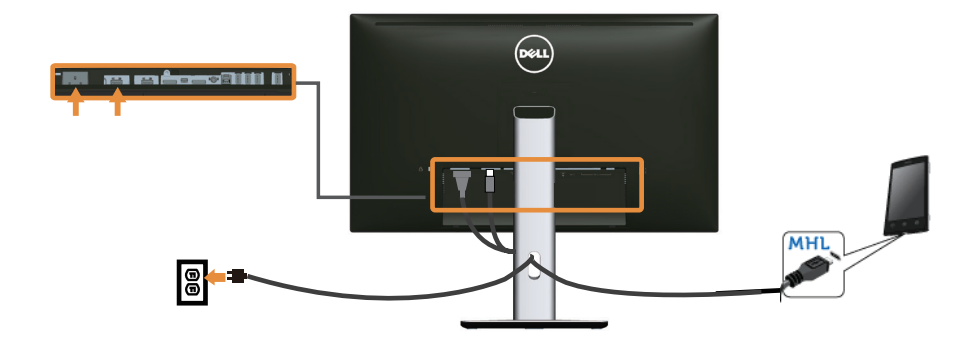

Conecte el cable DisplayPort (Mini-DP a DP) negro

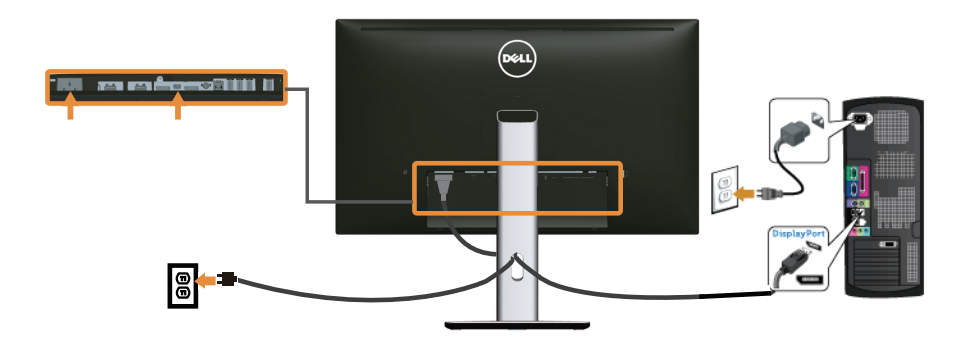

Conectar el cable DisplayPort (DP a DP) negro

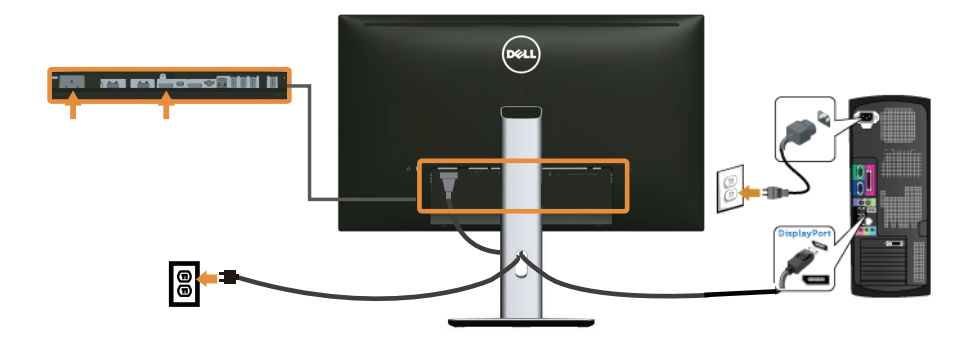

#### <span id="page-24-0"></span>Conectar el monitor para la función MST DP

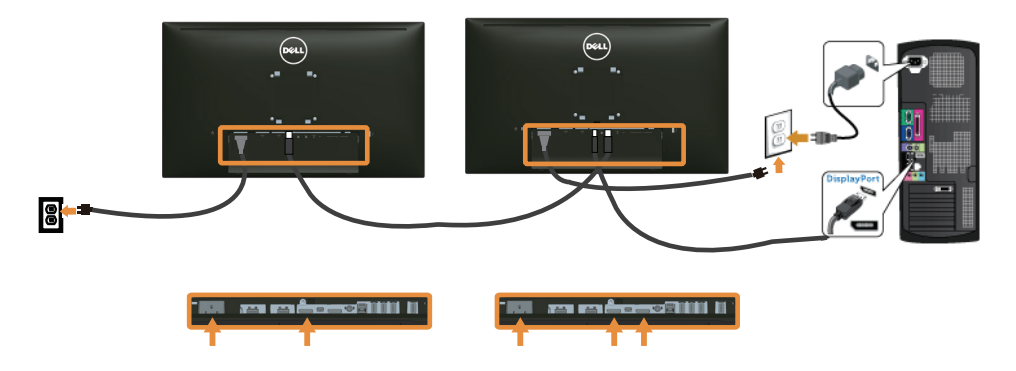

NOTA: U2515H/U2515HX admite la función MST DP. Para utilizar esta función, la tarjeta gráfica de su PC debe tener la certificación DP1.2 con la opción MST.

La configuración predeterminada de fábrica en U2515H/U2515HX es DP1.1a.

Para habilitar la conexión MST, utilice solamente el cable DP proporcionado en la caja (u otro cable con la certificación DP1.2) y cambie la configuración DP a DP1.2 llevando a cabo los pasos siguientes:

#### A) El monitor está listo para mostrar contenidos

1. Utilice el botón OSD para ir a Config. pantalla.

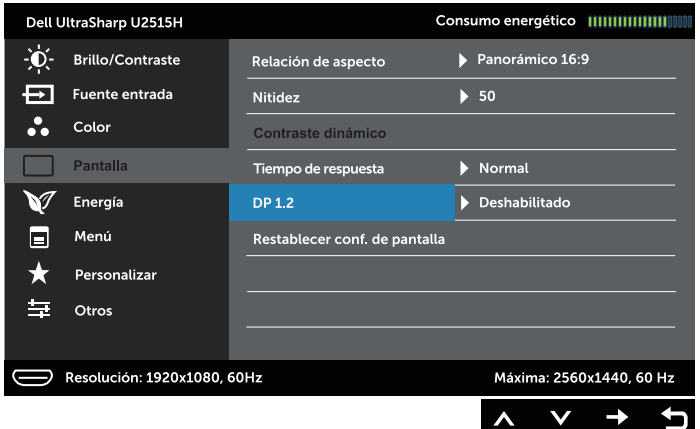

- 2. Vaya a la selección DP 1.2.
- 3. Seleccione Habilitado o Deshabilitado en consecuencia
- 4. Siga el mensaje de pantalla para confirmar la selección de DP1.2 o DP1.1a.

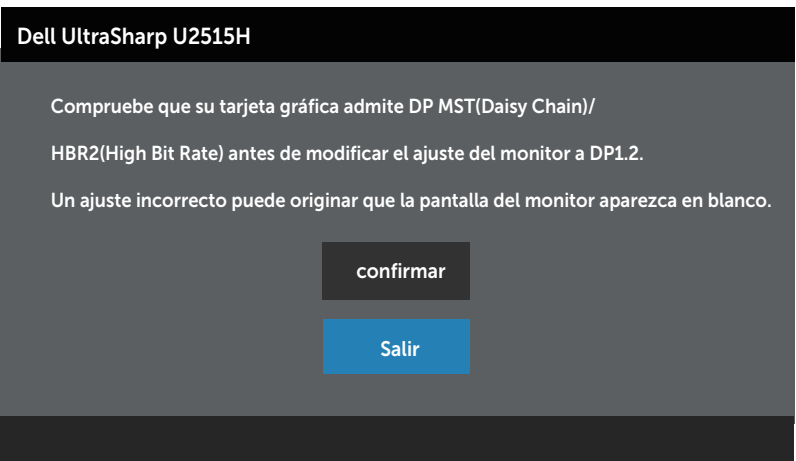

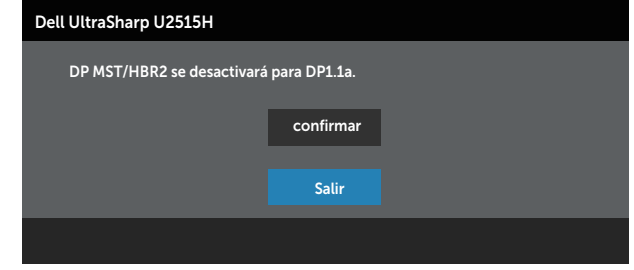

#### B) El monitor no puede mostrar ningún contenido (pantalla en blanco)

1. Utilice el botón  $\bigcirc$  y  $\bigcirc$  para resaltar DP o mDP.

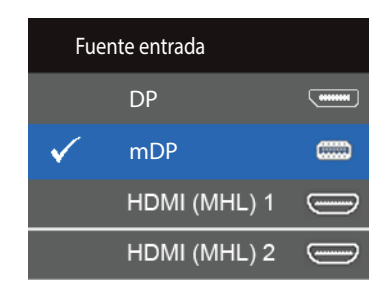

- 2. Mantenga presionado el botón  $\sqrt{\ }$  durante 8 segundos aproximadamente.
- 3. Aparecerá el mensaje de configuración DisplayPort:

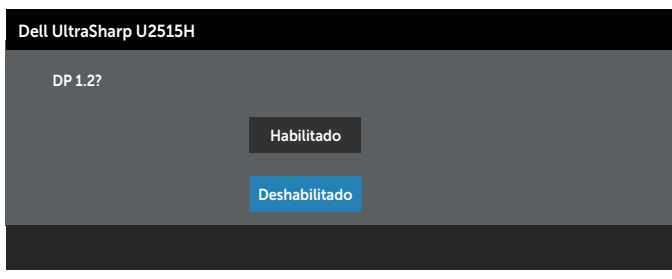

4. Utilice el botón  $\sqrt{\ }$  para habilitar DP1.2 o  $\sqrt{\ }$  para salir sin realizar ningún cambio.

Repita los pasos especificados más arriba para restaurar la configuración a DP1.1a si fuere necesario.

PRECAUCIÓN: Los gráficos se utilizan solamente como referencia. La apariencia del ordenador puede ser diferente.

### Conectar el cable USB 3.0

Después de que haya completado la conexión del cable Mini-DP a DP/DP/HDMI, siga los procedimientos siguientes para conectar el cable USB 3.0 al PC y completar la configuración de su monitor:

- 1. Conecte el puerto de carga USB 3.0 (cable suministrado) al puerto USB 3.0 apropiado en su PC. (Ver [Vista inferior](#page-8-0) para más información.)
- 2. Conecte los periféricos USB 3.0 a los puertos de descarga USB 3.0 del monitor.
- 3. Enchufe los cables de alimentación de su PC y monitor en una toma de corriente cercana.
- 4. Encienda el monitor y el PC. Si su monitor muestra una imagen, entonces la instalación ha sido completada. Si no se muestra una imagen, vea [Problemas específicos de la interfaz Bus de](#page-59-1)  [serie universal \(USB\)](#page-59-1).
- 5. Utilice la ranura de cables de la base del monitor para organizar los cables.

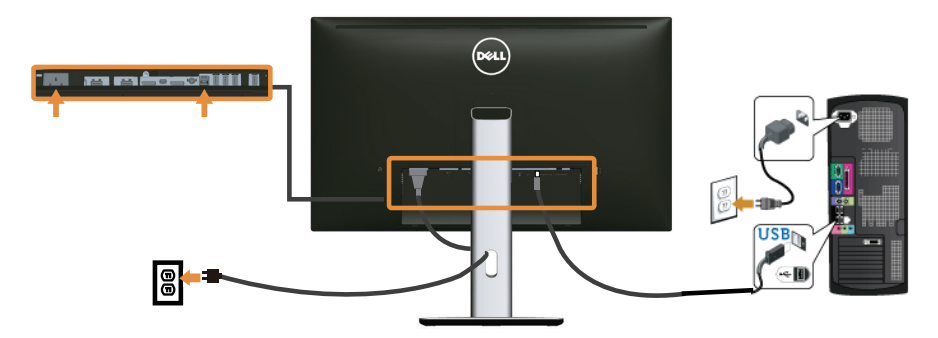

#### Utilizar el enlace de alta definición móvil (MHL, Mobile-High Definition Link)

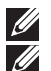

NOTA: Este monitor tiene la certificación MHL.

NOTA: Para utilizar la función MHL, utilice solamente el cable con la certificación MHL y dispositivos fuente que admitan la salida MHL.

 $\mathscr U$ NOTA: Algunos dispositivos fuente MHL pueden tardar algo más que unos segundos en transmitir una imagen, dependiendo de los dispositivos fuente MHL.

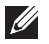

NOTA: Cuando el dispositivo fuente MHL conectado entre en el modo de espera, el monitor mostrará la pantalla en blanco o el mensaje siguiente, dependiendo de la salida de dicho dispositivo.

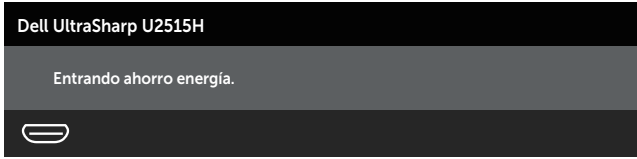

<span id="page-28-0"></span>Para habilitar la conexión MHL, siga los pasos que se indican a continuación:

- 1. Enchufe el cable de alimentación del monitor a una toma eléctrica de CA.
- 2. Conecte el puerto (micro) USB del dispositivo fuente MHL al puerto HDMI (MHL) 1 o HDMI (MHL) 2 del monitor mediante un cable que tenga la certificación MHL (consulte [Vista inferior](#page-8-0) para obtener más detalles.)
- 3. Encienda el monitor y el dispositivo fuente MHL.

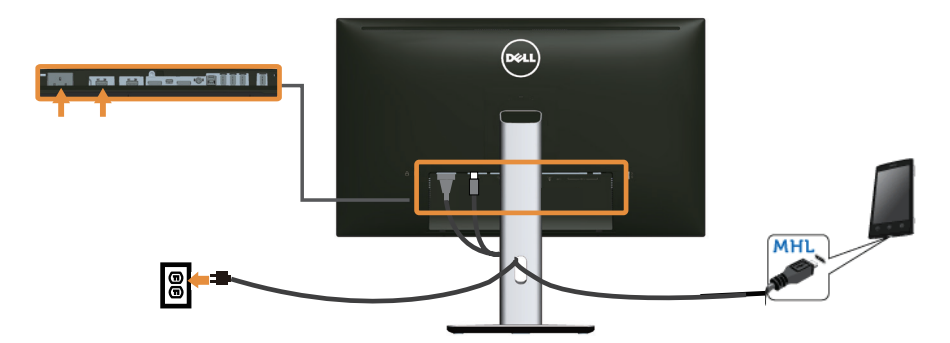

- 4. Seleccione la fuente entrada en el monitor en HDMI (MHL) 1 o HDMI (MHL) 2 mediante el menú OSD (consulte [Utilizar el menú en pantalla \(OSD\)](#page-33-1) para obtener más detalles).
- 5. Si no se muestra una imagen, vea [Problemas específicos del enlace de alta](#page-59-2)  [definición móvil \(MHL, Mobile High-Definition Link\)](#page-59-2).

## Organizar los cables

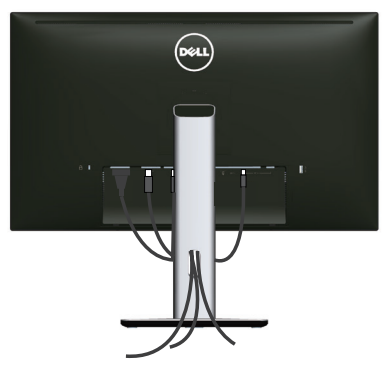

Tras acoplar todos los cables necesarios a su monitor y PC, (vea [Conectar el monitor](#page-22-1) para el acoplamiento de los cables), organice todos ellos tal y como se muestra anteriormente.

## <span id="page-29-0"></span>Acoplar la tapa de cables

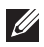

 $\mathscr{U}$ 

NOTA: La tapa de cables no está instalada cuando el monitor sale de fábrica.

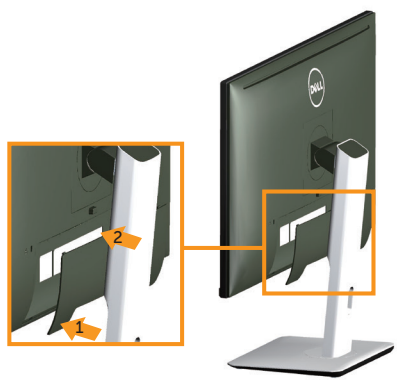

- 1. Ajuste las dos pestañas en la parte inferior de la tapa de cables sobre la ranura de la parte posterior del monitor.
- 2. Presione la tapa de cables hasta que quede encajada en su lugar.

## Desmontar la base del monitor

NOTA: Para evitar arañazos en la pantalla LCD mientras quita la base, asegúrese de que el monitor está colocado sobre una superficie suave y limpia.

NOTA: Esto se aplica a un monitor con base. Cuando adquiera cualquier otra base, consulte la guía de instalación de la base correspondiente para obtener instrucciones sobre la instalación.

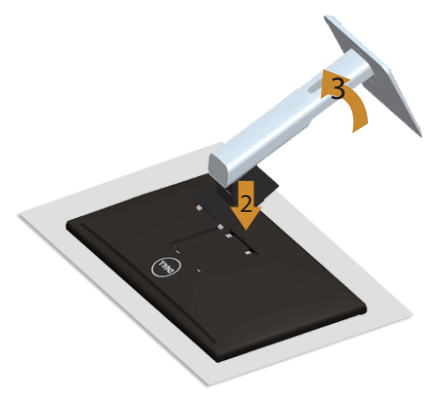

Para quitar la base:

- 1. Ubique el monitor sobre un paño suave o un cojín.
- 2. Presione sin soltar el botón de liberación de la base.
- 3. Levante la base alejándola del monitor.

## <span id="page-30-0"></span>Quitar la tapa de cables

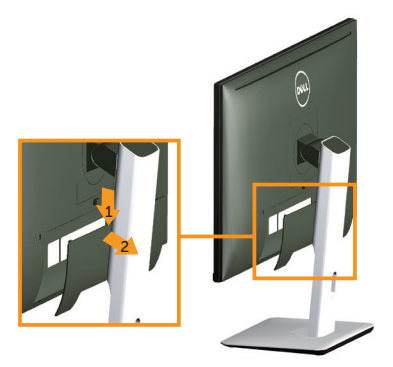

- 1. Presione la pestaña de la tapa de cables.
- 2. Quite las dos pestañas de la parte inferior de la tapa de cables desde la ranura de la parte posterior del monitor.

## Instalación en pared (opcional)

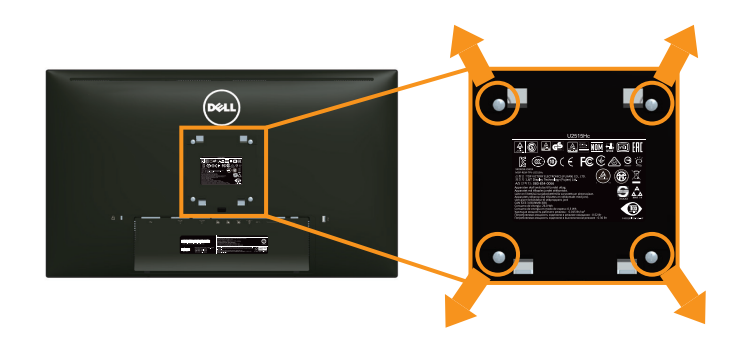

(Dimensiones del tornillo: M4 x 10 mm).

Consulte las instrucciones incluidas con el kit de montaje en pared compatible con VESA.

- 1. Coloque el panel del monitor sobre un paño suave o almohadilla en una superficie estable y plana.
- 2. Desmonte la base.
- 3. Utilice un destornillador Phillips para retirar los cuatro tornillos que fijan la cubierta de plástico
- 4. Acople el soporte de instalación del kit para instalación en pared al monitor.
- 5. Instale el monitor en la pared siguiendo las instrucciones incluidas con el kit de instalación en pared.

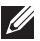

 $\mathbb Z$  NOTA: Solamente para uso con el soporte de instalación en pared homologado por UL que tenga un peso y una carga mínimos de 4,91 kg.

## <span id="page-31-1"></span><span id="page-31-0"></span>Encender el monitor

Presione el botón **(b)** para encender el monitor.

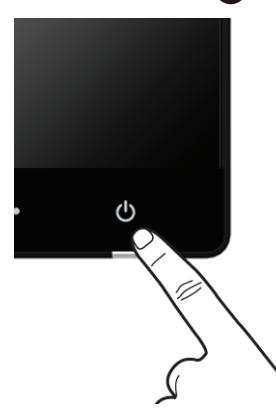

## Utilizar los controles del panel frontal

Utilice los botones situados en el panel frontal del monitor para ajustar la configuración de la imagen. Mientras utiliza estos botones para ajustar los controles, un menú OSD muestra los valores numéricos de las características al mismo tiempo que se modifican.

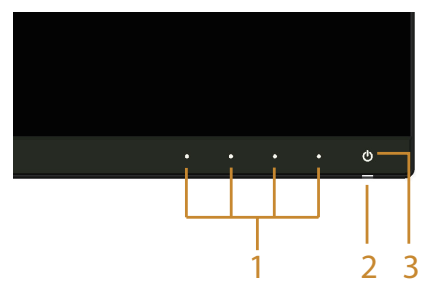

La siguiente tabla describe los botones del panel frontal:

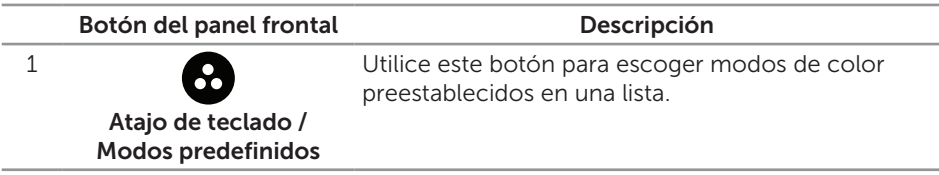

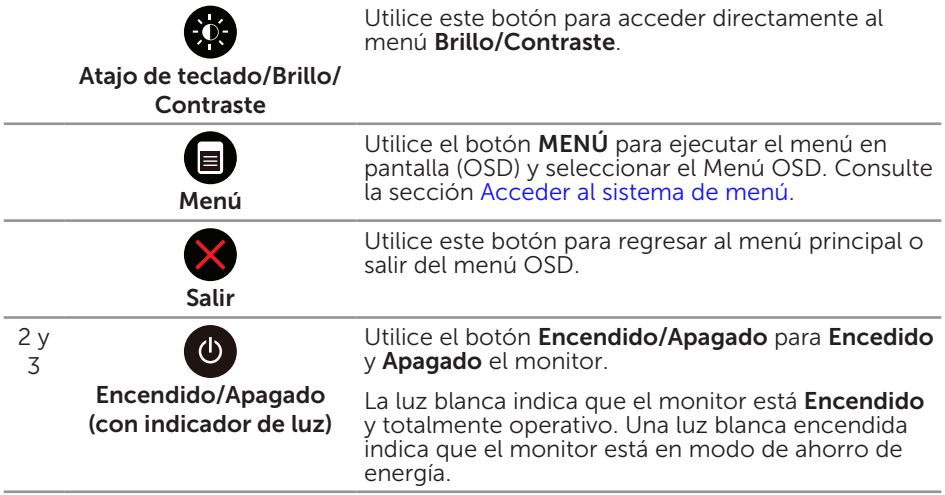

#### Botón del panel frontal

Utilice los botones situados en el panel frontal del monitor para ajustar la configuración de la imagen.

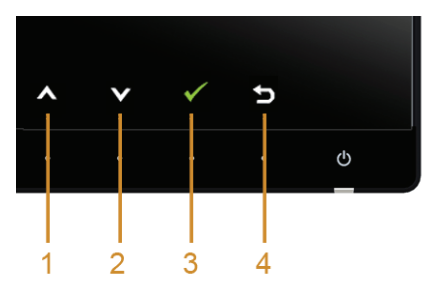

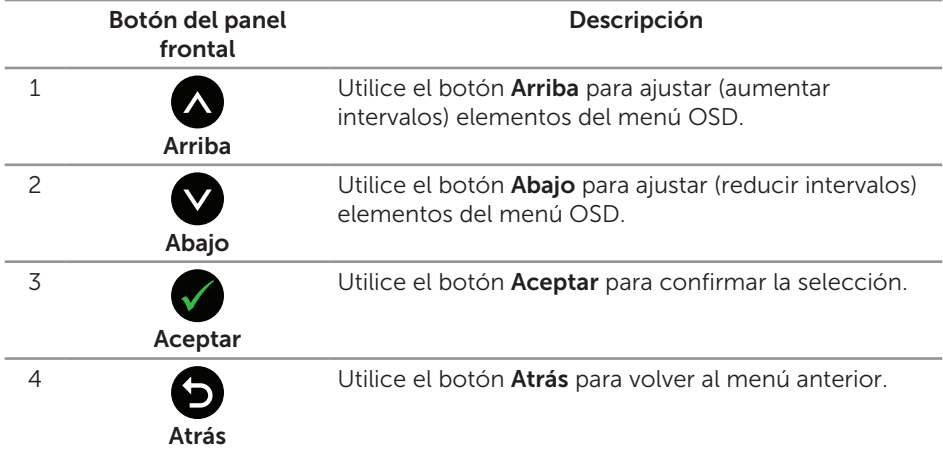

## <span id="page-33-1"></span><span id="page-33-0"></span>Utilizar el menú en pantalla (OSD)

#### <span id="page-33-2"></span>Acceder al sistema de menú

 $\mathscr{U}$ 

NOTA: Si cambia la configuración y, a continuación, entra en otro menú o sale del menú OSD, el monitor guarda automáticamente estos cambios. Estos cambios también se guardan si cambia la configuración y, a continuación, espera a que el menú OSD desaparezca.

1. Presione el botón  $\bigcirc$  para abrir el menú OSD y mostrar el menú principal.

#### Menú principal para entrada digital (HDMI (MHL) 1/ HDMI (MHL) 2)

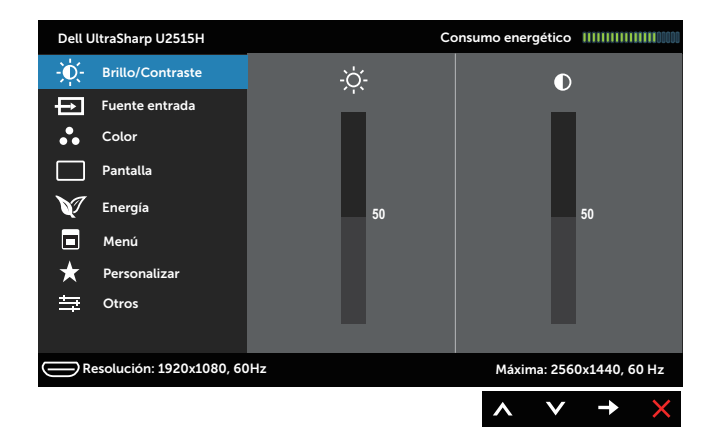

o

Menú principal para entrada digital (mini DisplayPort)

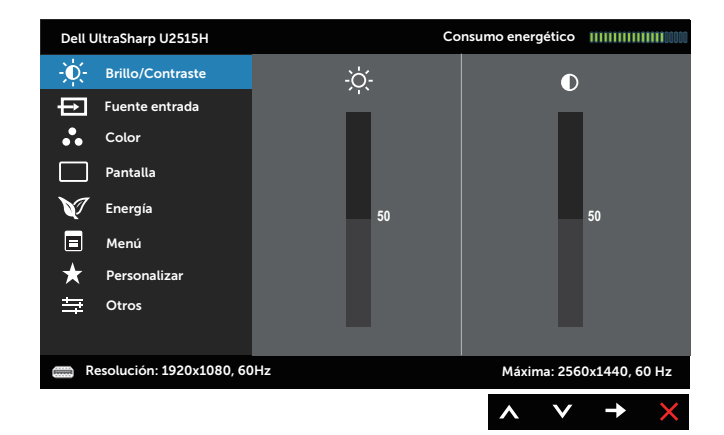

#### Menú principal para entrada digital (DP)

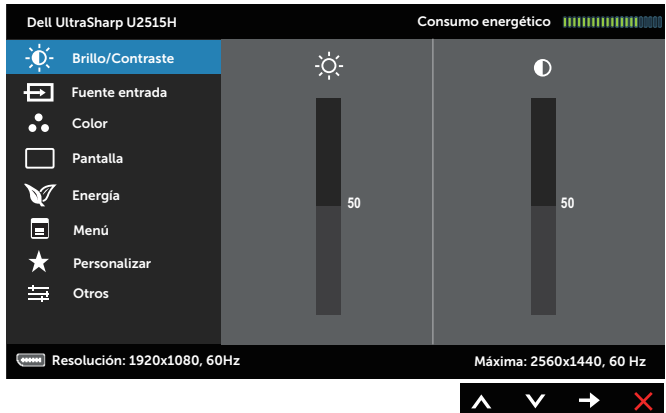

- 2. Pulse el botón  $\bigotimes$  y el  $\bigotimes$  para desplazarse entre las opciones. A medida que se mueve de un icono a otro, el nombre de la opción se resalta. Compruebe la siguiente tabla para ver una lista completa de todas las opciones disponibles de este monitor.
- 3. Pulse el botón  $\bigcirc$  una vez para activar la opción destacada.
- 4. Presione los botones  $\bigwedge y \bigvee$  para seleccionar el parámetro que desee.
- 5. Presione el botón  $\bigcirc$  para entrar en la barra deslizante y, a continuación, utilice los botones  $\bigcirc$  y  $\bigcirc$  conforme a los indicadores del menú para realizar los cambios.
- 6. Seleccione el botón **o** para volver al menú principal.

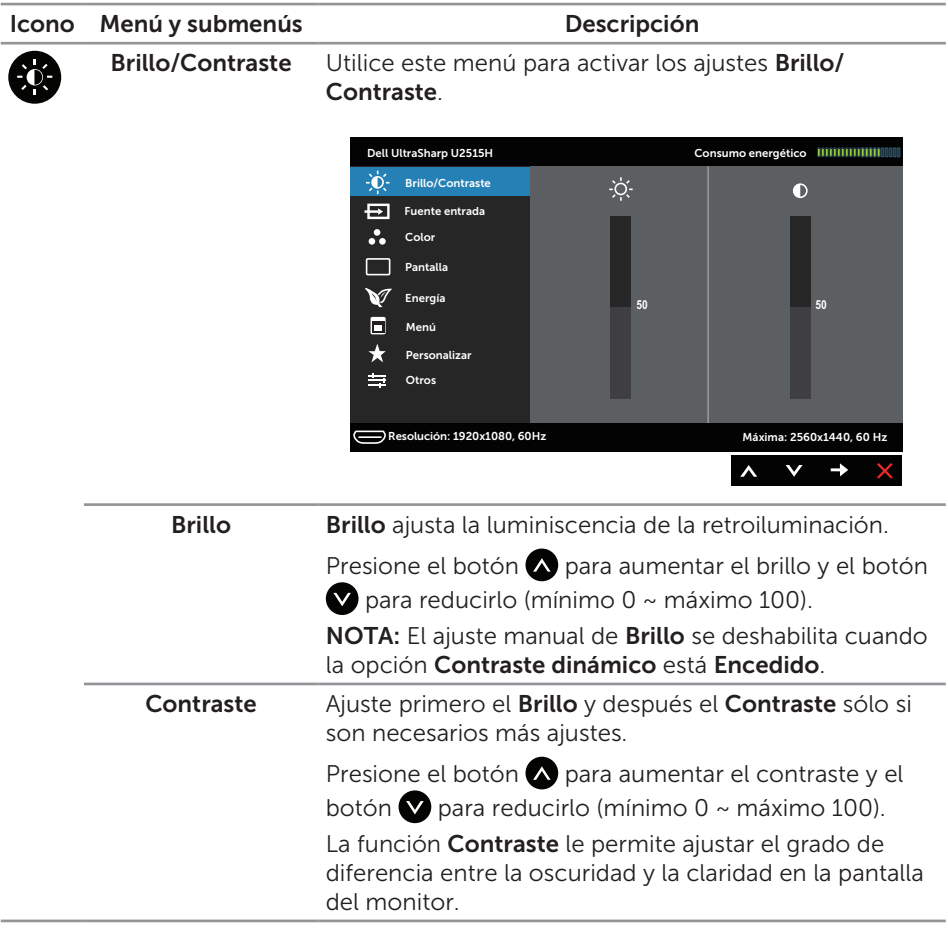

<span id="page-36-0"></span>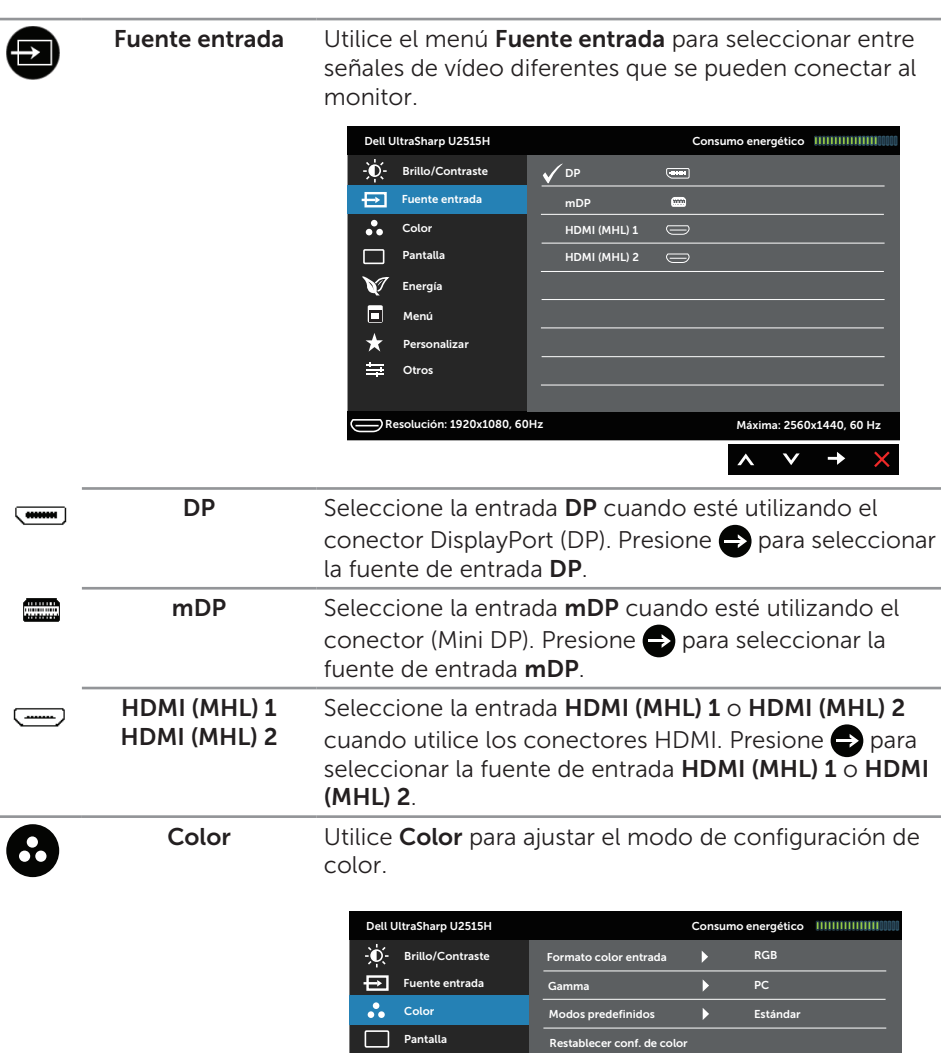

Energía Menú Otros Personalizar

 $\mathbf{v}$  $\blacksquare$  $\star$  $\Rightarrow$ 

c

 $\overline{\phantom{0}}$ 

Resolución: 1920x1080, 60Hz

Máxima: 2560x1440, 60 Hz

 $\lambda$  $\checkmark$   $\rightarrow$ 

#### Formato color entrada

Le permite establecer el modo de entrada de vídeo en:

RGB: seleccione esta opción si el monitor está conectado a un ordenador (o reproductor de DVD) utilizando el cable HDMI (o el cable DisplayPort) o a dispositivos MHL utilizando un cable MHL.

YPbPr: seleccione esta opción si el monitor está conectado a un reproductor de DVD mediante YPbPr utilizando el cable HDMI (o el cable DisplayPort) o a dispositivos MHL mediante YPbPr utilizando un cable MHL.

O bien, si la configuración de salida de color del DVD (o los dispositivos MHL) no es RGB.

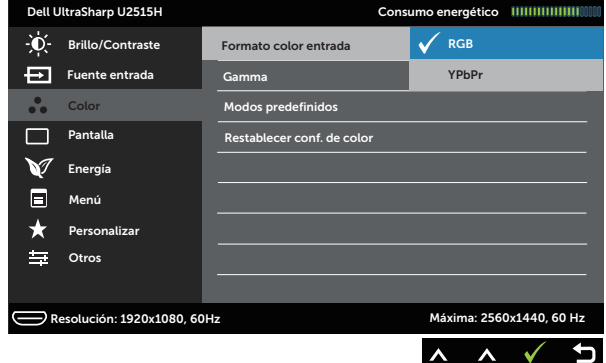

#### Gamma Permite establecer el Gamma en PC o MAC.

#### Dell UltraSharp U2515H Consumo energético IIIIIIIIIIIIIIII - Brillo/Contraste Formato color entrada Fuente entrada  $\checkmark$  PC Gamma •∙ Color Modos predefinidos MAC  $\Box$ Pantalla Restablecer conf. de color **M** Energía E Menú  $\leftarrow$ Personalizar 与 Otros Máxima: 2560x1440, 60 Hz Resolución: 1920x1080, 60Hz $\lambda$   $\sqrt{ }$ ⇆  $\lambda$

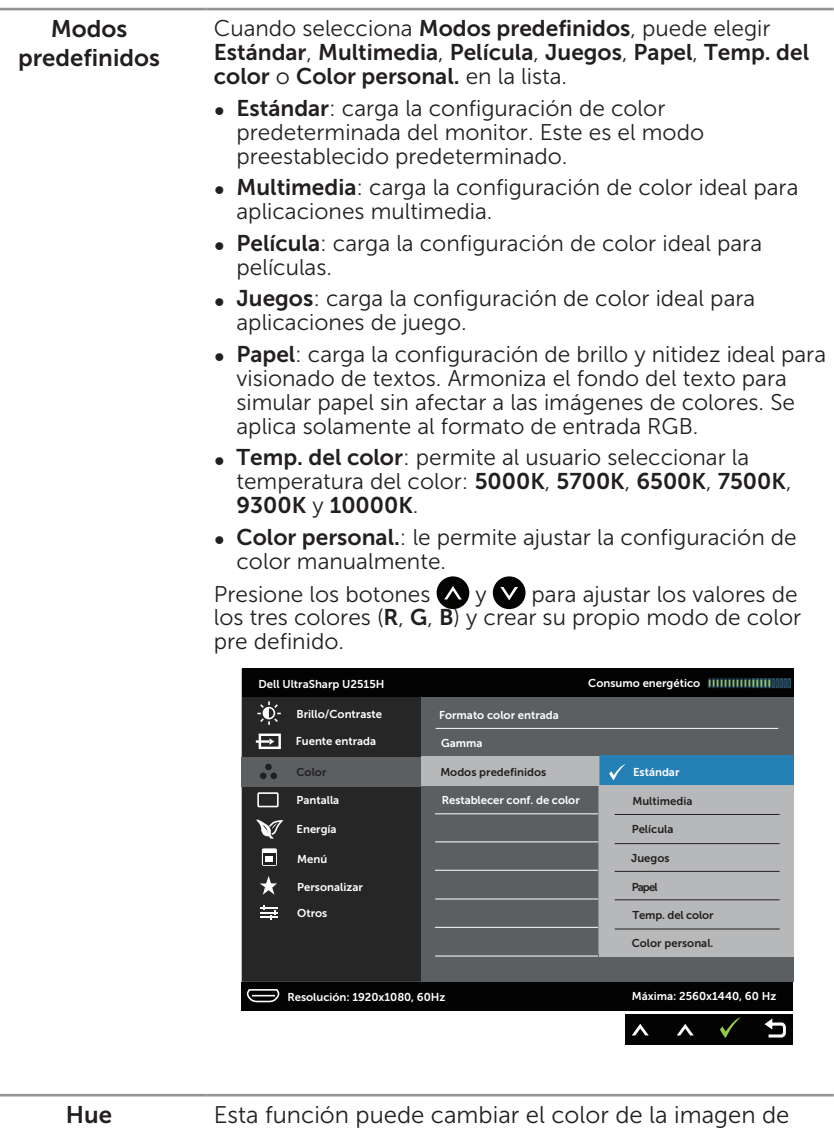

vídeo a verde o púrpura. Esto se utiliza para ajustar el color del tono de piel que desee. Utilice  $\bullet \circ \bullet$  para ajustar el matiz entre los valores "0" y "100".

Presione **A** para incrementar la sombra de verdes en la imagen de vídeo.

Presione **v** para incrementar la sombra de púrpuras en la imagen de vídeo.

NOTA: El ajuste Hue solamente está disponible cuando se selecciona el modo pre definido Película o Juegos.

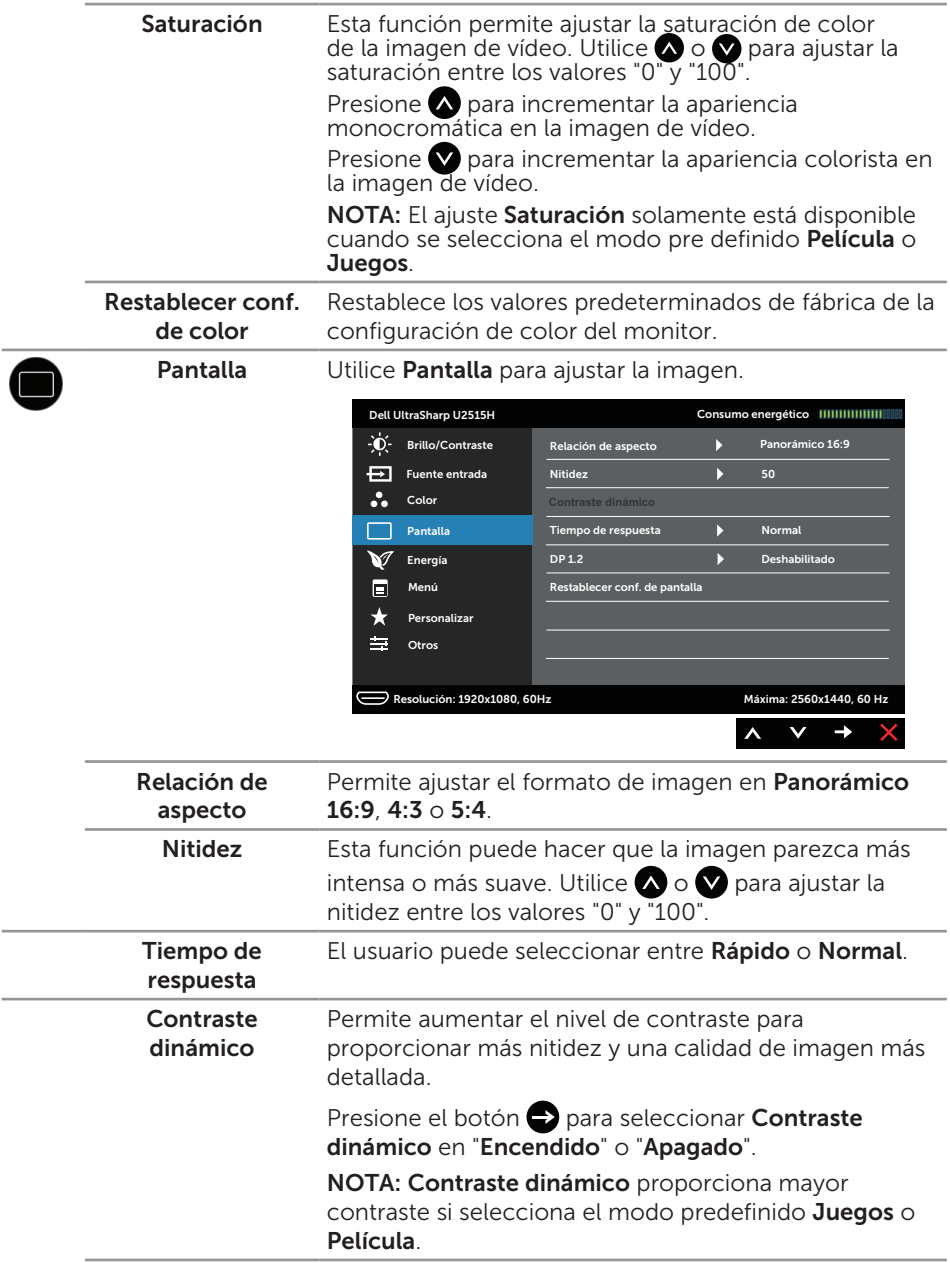

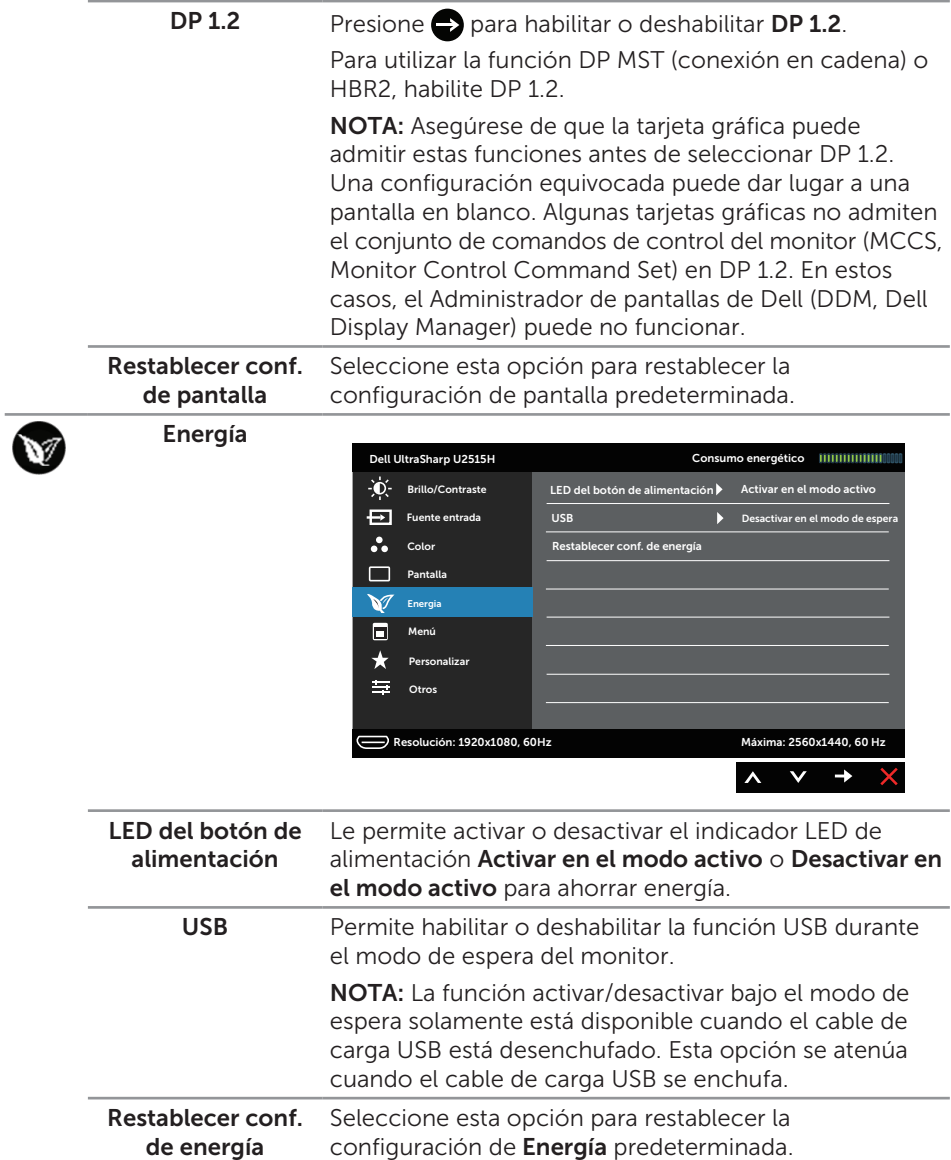

E

Menú Seleccione esta opción para ajustar la configuración del menú OSD como, por ejemplo, los idiomas de dicho menú, la cantidad de tiempo que el menú permanece en pantalla, etc.

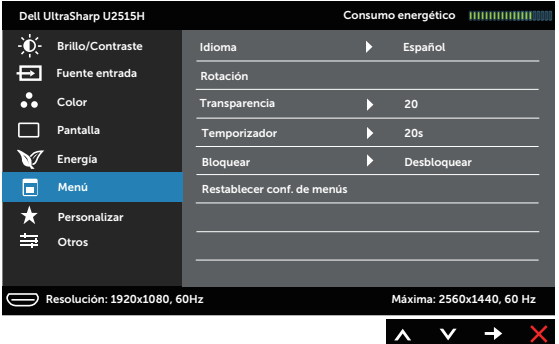

<span id="page-41-0"></span>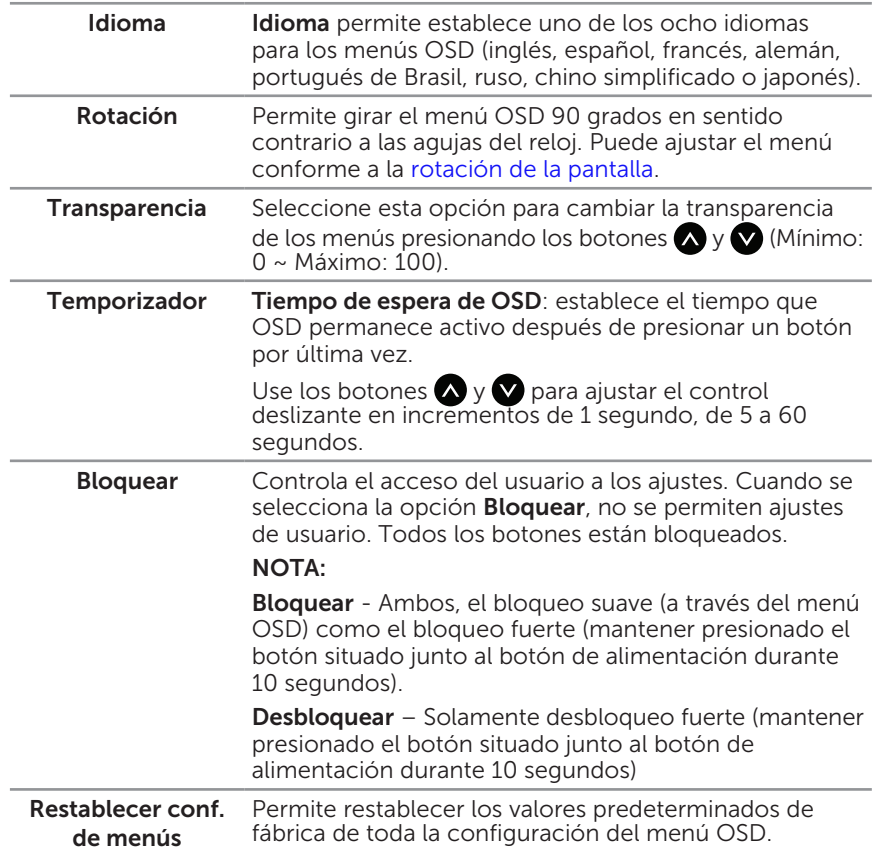

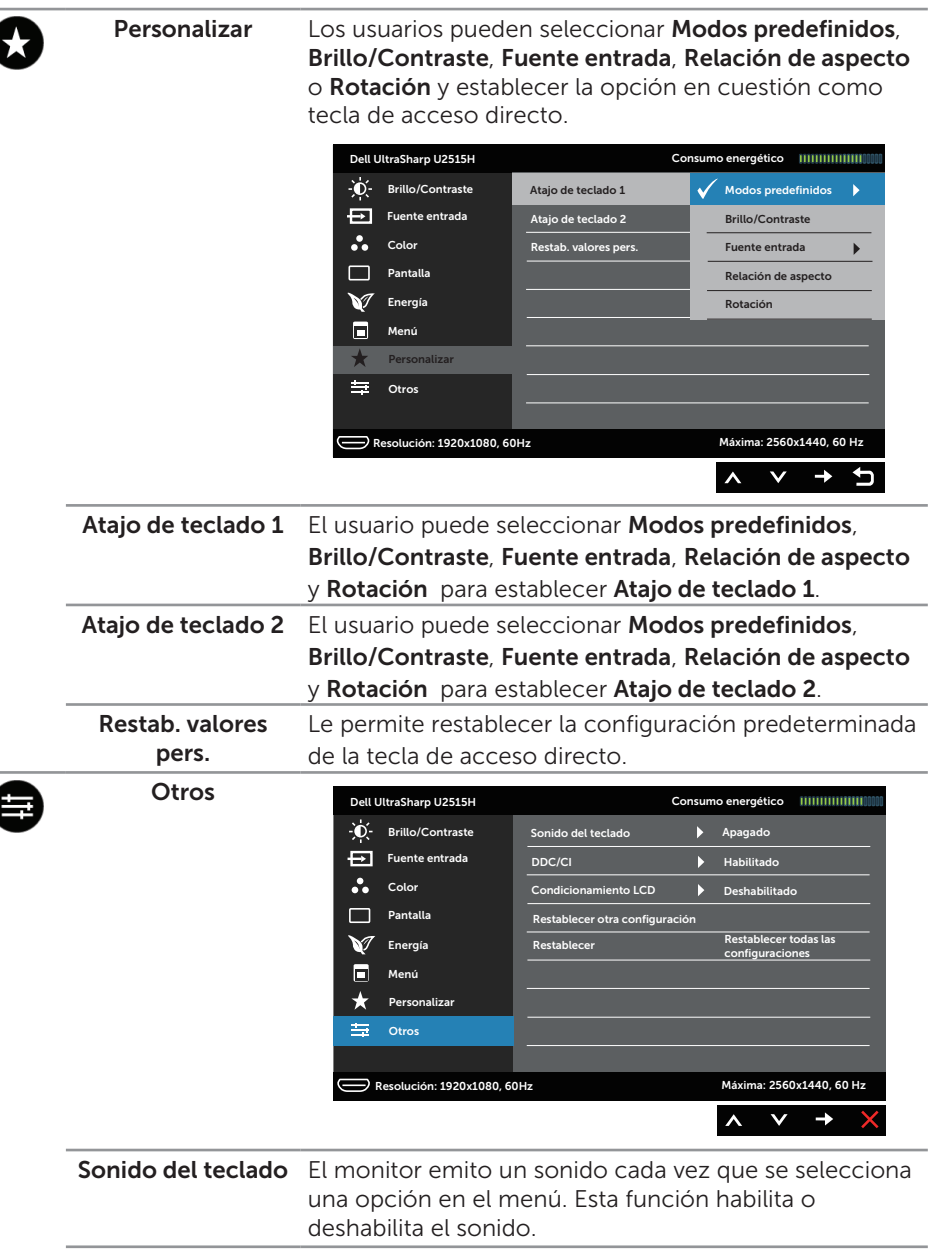

l

 $\overline{\phantom{a}}$ 

DDC/CI DDC/CI (Display Data Channel/Command Interface) permite que los parámetros del monitor (brillo, balance de color, etc.) se puedan ajustar por medio del software de su ordenador.

> Puede deshabilitar esta función seleccionando Deshabilitar.

Elija Habilitado para esta función para conseguir la mejor experiencia de usuario y un rendimiento óptimo de su monitor.

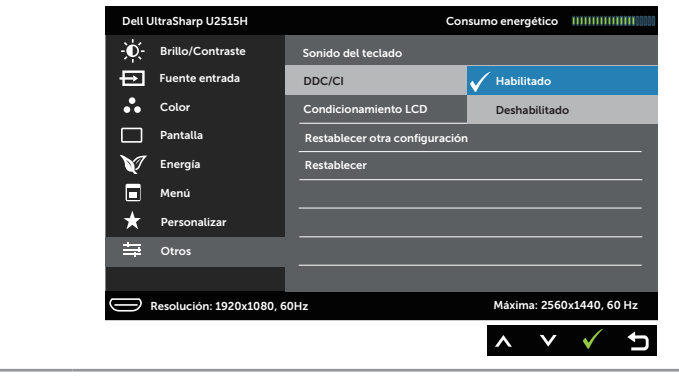

Condicionamiento Esta función ayuda a reducir los casos menores de LCD retención de imagen. Dependiendo del grado de retención de imagen, el programa puede tardar cierto tiempo para ejecutarse. Puede habilitar esta función seleccionando Habilitado.

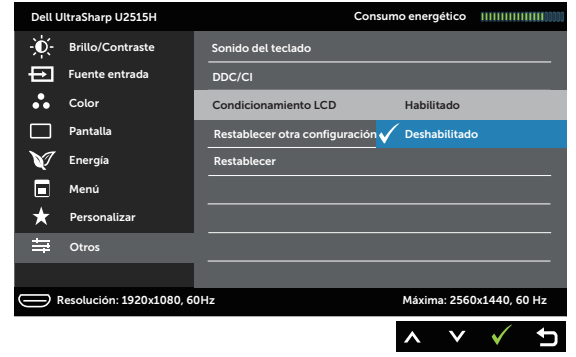

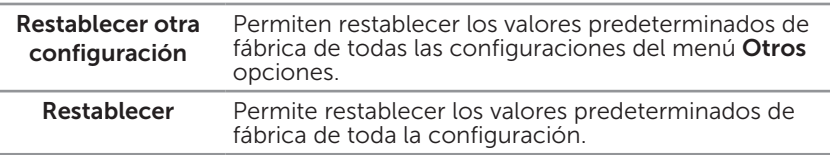

 $\mathbb Z$  NOTA: Este monitor tiene una función integrada para calibrar automáticamente el brillo para compensar el desgaste de los LED.

#### Mensajes de advertencia OSD

Cuando la función **Contraste dinámico** está habilitada (en estos modos predefinidos: Juegos o Película), el ajuste manual de brillo está deshabilitado.

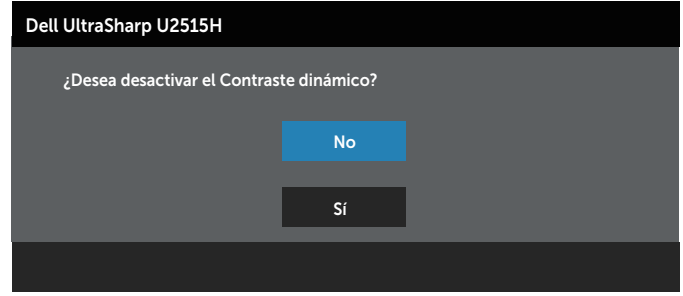

Cuando el monitor no admita un determinado modo de resolución, aparecerá el siguiente mensaje:

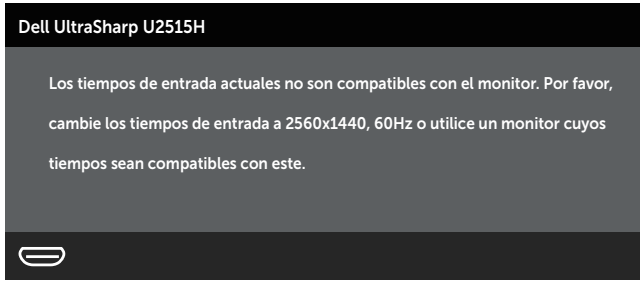

Esto significa que el monitor no puede sincronizarse con la señal que está recibiendo desde el PC. Consulte la sección [Especificaciones del monitor](#page-9-1) para conocer los intervalos de frecuencia horizontal y vertical que puede manejar este monitor. El modo recomendado es 2560 x 1440.

Aparecerá el siguiente mensaje antes de que la función DDC/CI se deshabilite.:

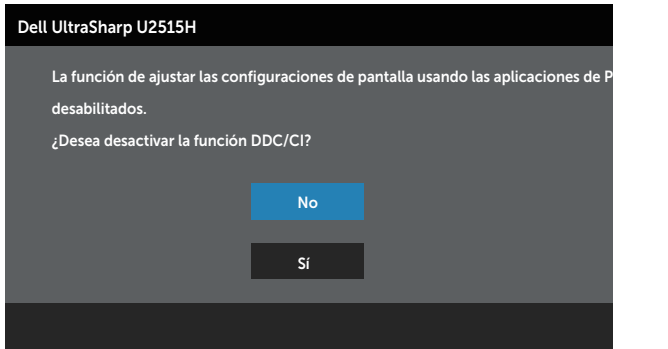

Cuando el monitor entre en el modo Ahorro de energía, se mostrará el siguiente

#### mensaje:

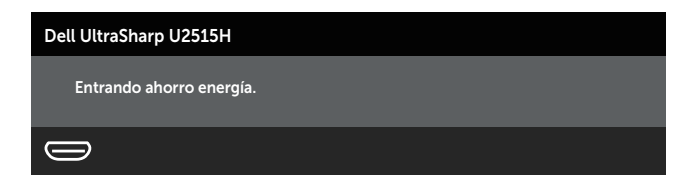

Active su ordenador y reactive el monitor para acceder al menú [OSD.](#page-33-1)

Si presiona cualquier botón que no sea el de alimentación, aparecerá uno de los siguientes mensajes en función de la entrada seleccionada:

#### Entrada HDMI (MHL)/mDP/DP

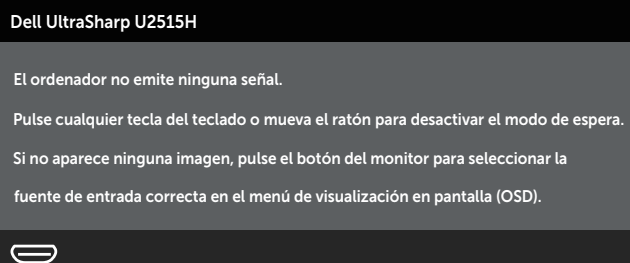

o

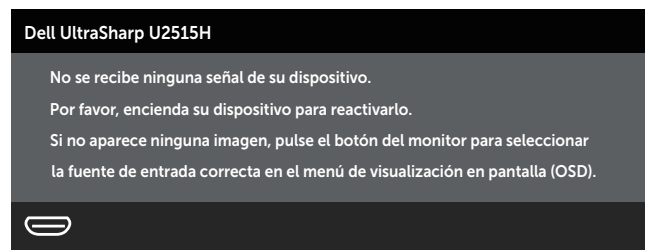

Si se selecciona la entrada HDMI (MHL), mDP o DP y el cable correspondiente no está conectado, aparece un cuadro de diálogo flotante como el que se muestra abajo.

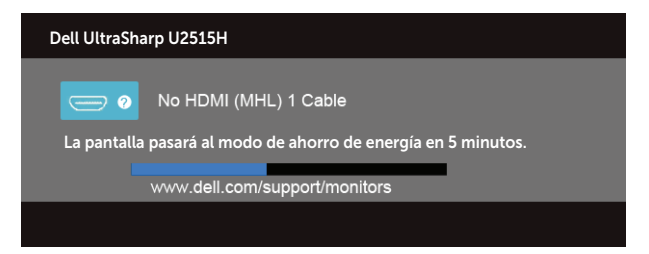

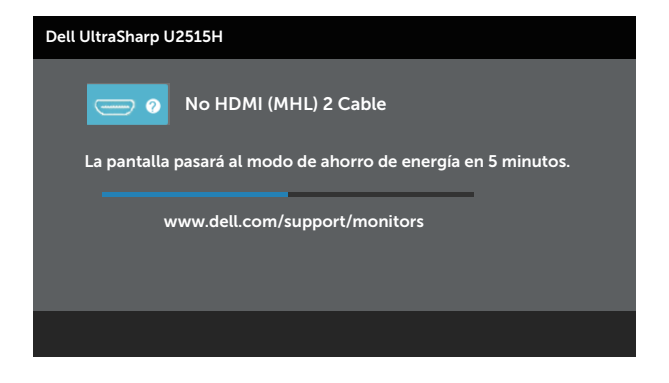

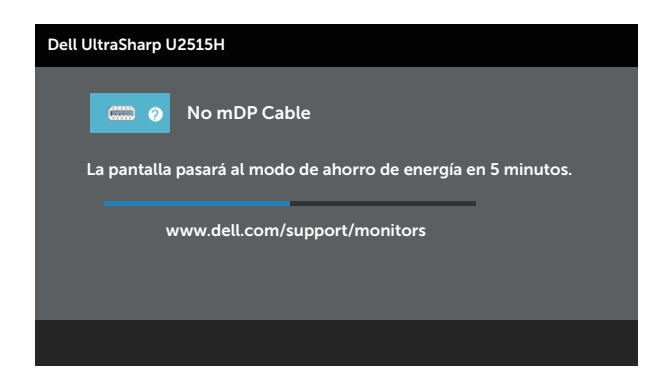

o

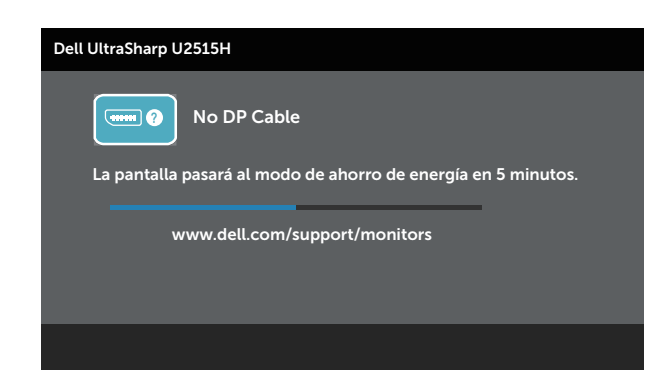

Consulte la sección [Solucionar problemas](#page-53-1) para obtener más información.

## <span id="page-47-0"></span>Establecer la resolución máxima

Para establecer la resolución máxima del monitor:

En Windows® 7, Windows® 8, Windows® 8.1:

- 1. Para Windows® 8 y Windows® 8.1 únicamente, seleccione el icono dinámico del escritorio para cambiar al escritorio clásico.
- 2. Haga clic con el botón secundario en el escritorio y haga clic en Resolución de pantalla.
- 3. Haga clic en la lista desplegable de la resolución de pantalla y seleccione 2560 x 1440.
- 4. Haga clic en Aceptar.

En Windows® 10:

- 1. Haga clic con el botón secundario en el escritorio y, a continuación, en Configuración de la pantalla.
- 2. Haga clic en Configuración avanzada de la pantalla.
- 3. Haga clic en la lista desplegable de resoluciones de pantalla y seleccione 2560 x 1440.
- 4. Haga clic en Aplicar.

Si no aparece 2560 x 1440 como una opción, puede que tenga que actualizar el controlador de gráficos. En función del equipo, complete uno de los siguientes procedimientos:

Si tiene un equipo de escritorio o portátil Dell:

∞ Vaya a la página web <http://www.dell.com/support>, especifique la etiqueta de servicio y descargue el controlador más reciente para la tarjeta gráfica.

Si utiliza un equipo que no sea Dell (portátil o de escritorio):

- ∞ Diríjase al sitio de soporte de su equipo y descargue los controladores gráficos más recientes.
- ∞ Diríjase al sitio web de la tarjeta gráfica y descargue los controladores gráficos más recientes.

## Uso de la inclinación, el pivote giratorio, la extensión vertical, la rotación y la configuración de monitor dual

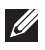

 $\mathbb Z$  NOTA: Esto se aplica a un monitor con base. Cuando adquiera cualquier otra base, consulte la guía de instalación de la base correspondiente para obtener instrucciones sobre la instalación.

### Inclinación y pivote giratorio

Con la base acoplada al monitor, puede inclinar y girar este para conseguir el ángulo de visión más cómodo.

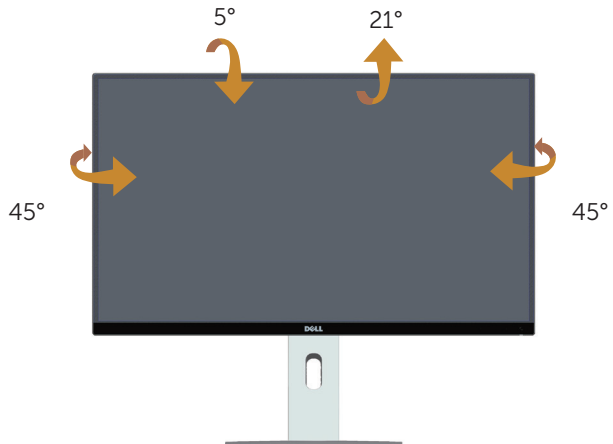

<span id="page-48-1"></span>**NOTA:** La base no está instalada cuando el monitor sale de fábrica.

#### Extensión vertical

 $\mathscr{U}$ 

NOTA: La base se extiende verticalmente hasta 115 mm. La figura siguiente ilustra cómo extender la base verticalmente.

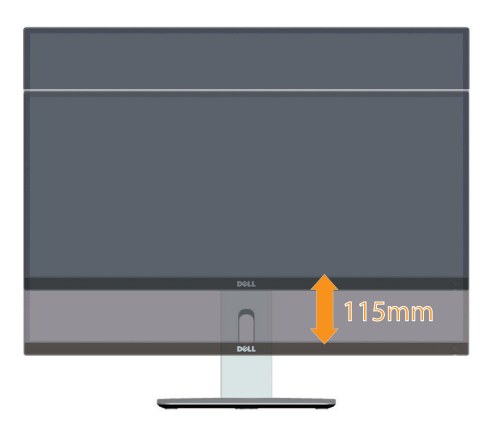

### <span id="page-48-0"></span>Girar el monitor

Antes de girar el monitor, debe extenderlo verticalmente ( $\sqrt{2}$  NOTA: La [base no está instalada cuando el monitor sale de fábrica.](#page-48-1) ) e inclinarlo hacia arriba totalmente para evitar golpear el borde inferior del mismo.

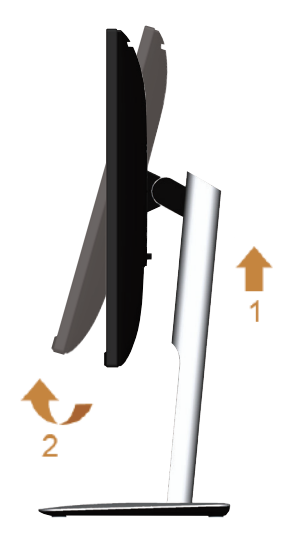

Girar en el sentido de las agujas del reloj

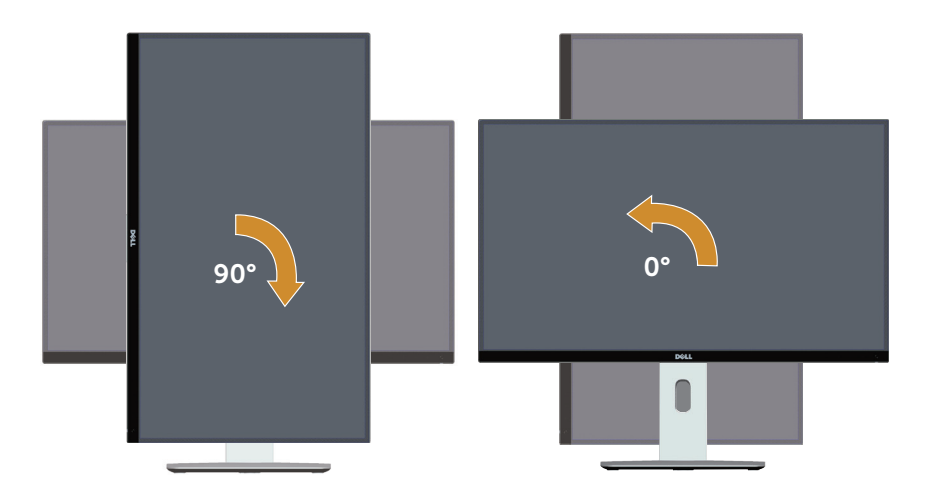

Girar en el sentido contario a las agujas del reloj

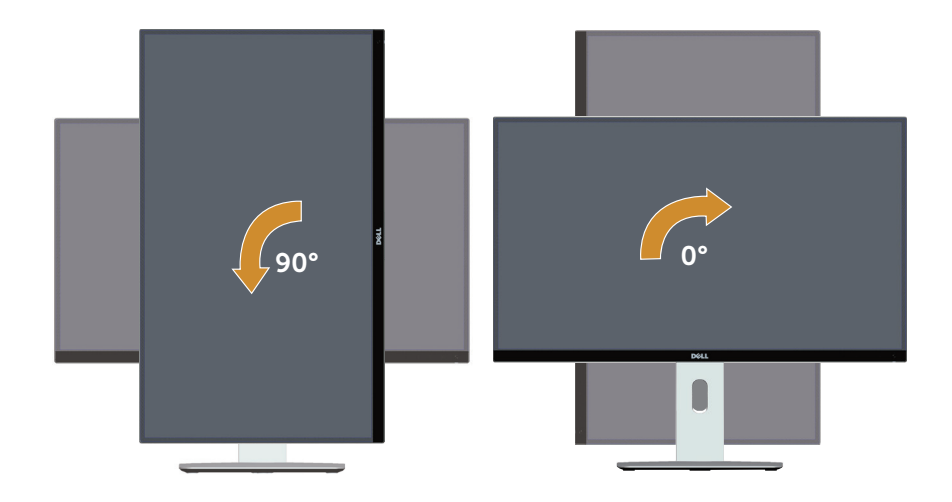

#### Montaje inverso (180°)

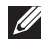

NOTA: Para invertir el montaje (180°), quite la base y utilice la solución para instalación en pared (opcional).

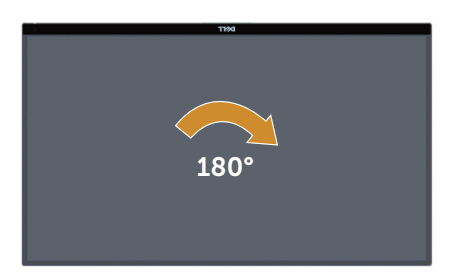

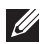

NOTA: Para utilizar la función de rotación de la pantalla (vista horizontal en contraposición a la vista **vertical**) con el equipo de Dell, necesita un controlador de gráficos actualizado, que no se incluye con este monitor. Para descargar el controlador de gráficos, vaya a [www.dell.com/support](http://www.dell.com/support) y vea la sección Descargar para controladores de vídeo para obtener las actualizaciones más recientes de controladores.

**NOTA:** En Modo de vista vertical, puede experimentar una degradación de rendimiento en aplicaciones que exijan una gran capacidad gráfica (juegos 3D, etc.)

### Configuración de monitor dual

La posibilidad de girar 90° en el sentido de las agujas del reloj, 90° en sentido contrario a las agujas del reloj e invertir la instalación (180°), permite que los bordes más finos de cada monitor se coloquen en paralelo para garantizar una separación mínima entre las imágenes de la pantalla.

Configuración de monitor dual recomendada:

#### Horizontal (en paralelo)

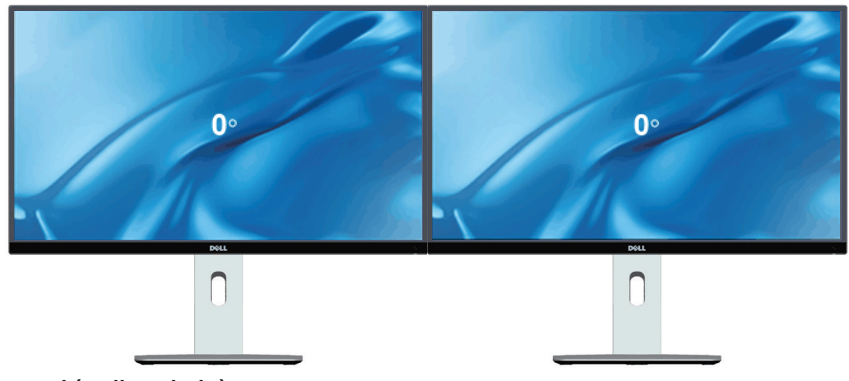

Horizontal (arriba-abajo)

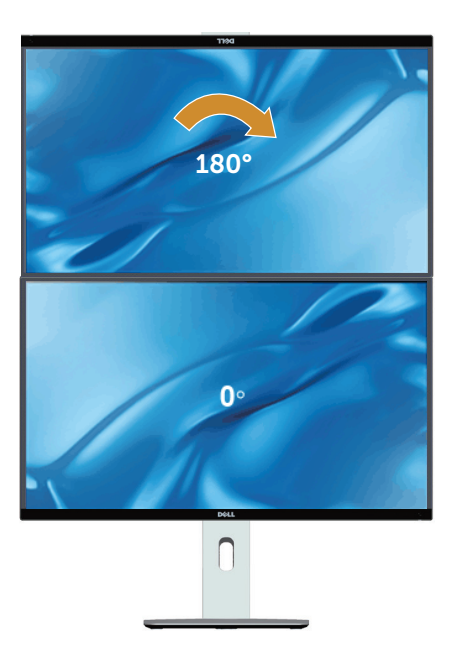

Compatible con una solución de instalación en pared (opcional)

#### Vertical

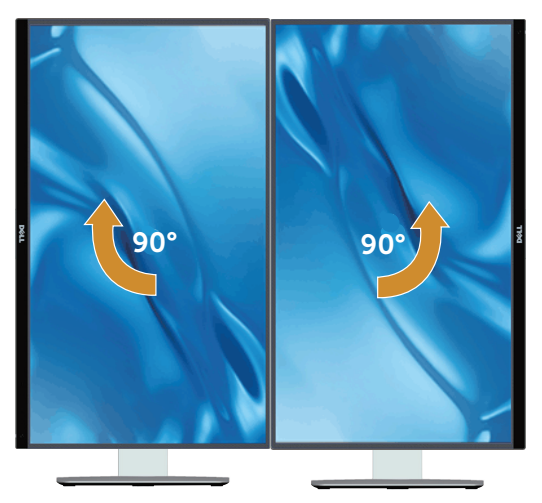

## Ajustar la configuración de rotación de la pantalla del sistema

Después de girar el monitor, es necesario completar el procedimiento que se indica a continuación para ajustar la configuración de rotación de la pantalla del sistema.

NOTA: Si utiliza el monitor con un equipo que no sea Dell, necesitará ir al sitio web del controlador de gráficos o al sitio web del fabricante del equipo para obtener información acerca de la rotación del contenido de la pantalla.

Para ajustar la configuración de rotación de la pantalla:

- 1. Haga clic con el botón derecho en el escritorio y haga clic en **Propiedades**.
- 2. Seleccione la ficha Configuración y haga clic en Avanzadas.
- **3.** Si tiene una tarjeta gráfica ATI, seleccione la ficha **Rotación** y establezca la rotación que prefiera.
- 4. Si tiene una tarjeta gráfica nVidia, haga clic en la ficha nVidia, en la columna de la izquierda seleccione **NVRotate** y, a continuación, elija la rotación que prefiera.
- 5. Si tiene una tarieta gráfica Intel®, seleccione la ficha Gráficos de Intel, haga clic en **Propiedades gráficas**, seleccione la ficha **Rotación** y, a continuación, establezca la rotación que prefiera.

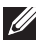

**M** 

NOTA: Si no ve la opción de rotación o no funciona correctamente, vaya a [www.dell.com/support](http://www.dell.com/support) y descargue el controlador más reciente para su tarjeta gráfica.

# <span id="page-53-1"></span><span id="page-53-0"></span>Solucionar problemas

A ADVERTENCIA: Antes de empezar con cualquiera de los procedimientos de esta sección, siga las [instrucciones de seguridad](#page-60-2).

## Comprobación automática

El monitor le proporciona una función de comprobación automática que comprueba si el monitor funciona adecuadamente. Si el monitor y su PC están conectados correctamente, pero la pantalla del monitor permanece oscura, ejecute la comprobación automática del monitor llevando a cabo los pasos siguientes:

- 1. Apague tanto su PC como el monitor.
- 2. Desenchufe el cable de vídeo de la parte posterior de su PC. Para asegurar un funcionamiento adecuado de la prueba automática, desconecte todos los cables digitales y analógicos de la parte posterior del ordenador.
- 3. Encienda el monitor.

El cuadro de diálogo flotante debe aparecer en la pantalla (contra un fondo negro) si el monitor no detecta una señal de vídeo y funciona correctamente. En el modo de comprobación automática, el LED de alimentación permanece iluminado en color blanco. Además, en función de la entrada seleccionada, uno de los cuadros de diálogo que se muestra a continuación recorrerá continuamente la pantalla.

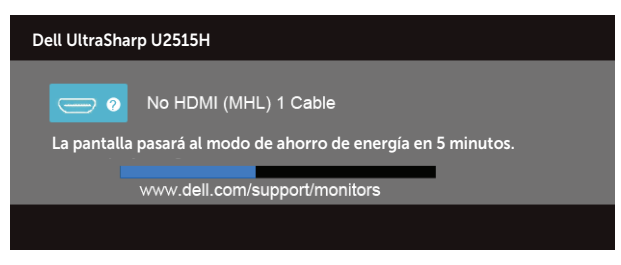

o

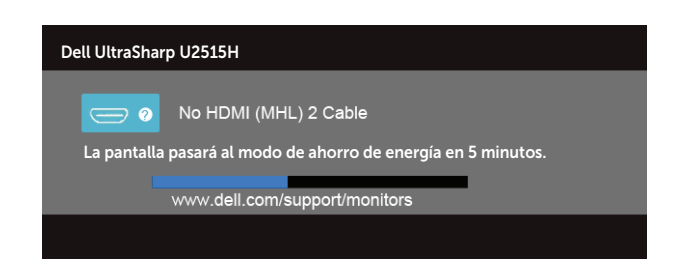

o

<span id="page-54-0"></span>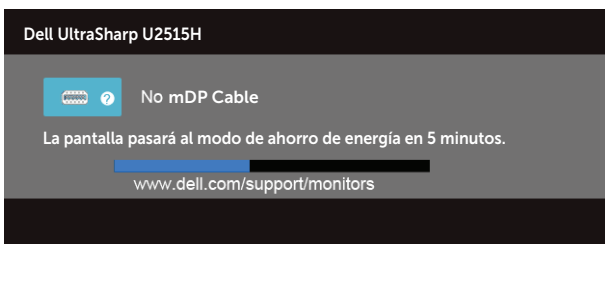

o

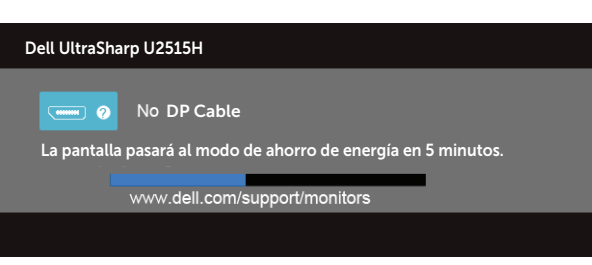

- 4. Este cuadro también aparece durante el funcionamiento normal del sistema en el caso de que el cable de vídeo se desconecte o sufra algún tipo de daño.
- 5. Apague el monitor y vuelva a conectar el cable de vídeo; encienda tanto su PC como el monitor.

Si la pantalla del monitor permanece en blanco después de haber realizado el procedimiento anterior, compruebe el controlador de vídeo y su PC, ya que el monitor funciona correctamente.

## Diagnósticos integrados

El monitor cuenta con una herramienta de diagnósticos integrados que ayuda a determinar si las anomalías de la pantalla que está experimentando son un problema inherente al monitor o a su PC y tarjeta de vídeo.

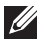

NOTA: Los diagnósticos integrados solo se pueden ejecutar cuando el cable de vídeo está desenchufado y el monitor se encuentra en el *modo de auto comprobación*.

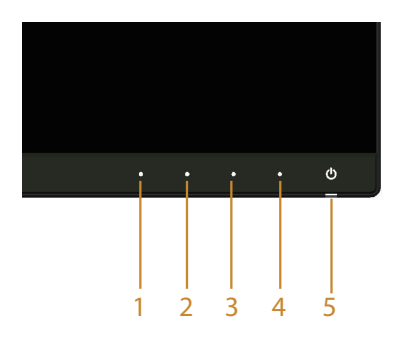

<span id="page-55-0"></span>Para ejecutar los diagnósticos integrados:

- 1. Asegúrese de que la pantalla está limpia, es decir, no tiene partículas de polvo en su superficie.
- 2. Desconecte los cables de vídeo de la parte posterior de su PC o monitor. A continuación, el monitor entrará en el modo de comprobación automática.
- 3. Mantenga pulsados simultáneamente durante 2 segundos el **Botón 1** y el **Botón** 4 que se encuentran el panel frontal. Aparecerá una pantalla gris.
- 4. Inspeccione atentamente la pantalla para comprobar si tiene anomalías.
- 5. Presione de nuevo el **Botón 4** situado en el panel frontal. El color de la pantalla cambiará a rojo.
- 6. Inspeccione la pantalla para comprobar si tiene anomalías.
- 7. Repita los pasos 5 y 6 para inspeccionar la visualización en las pantallas verde, azul, negra, blanca y texto.

La comprobación finaliza cuando aparezca la pantalla de texto. Para salir, presione de nuevo el Botón 4.

Si no detecta ninguna anomalía en la pantalla con la herramienta de diagnósticos integrados, el monitor funciona correctamente. Compruebe la tarjeta de vídeo y su PC.

## Problemas comunes

La tabla siguiente incluye información general sobre problemas comunes del monitor que puede encontrar y las posibles soluciones:

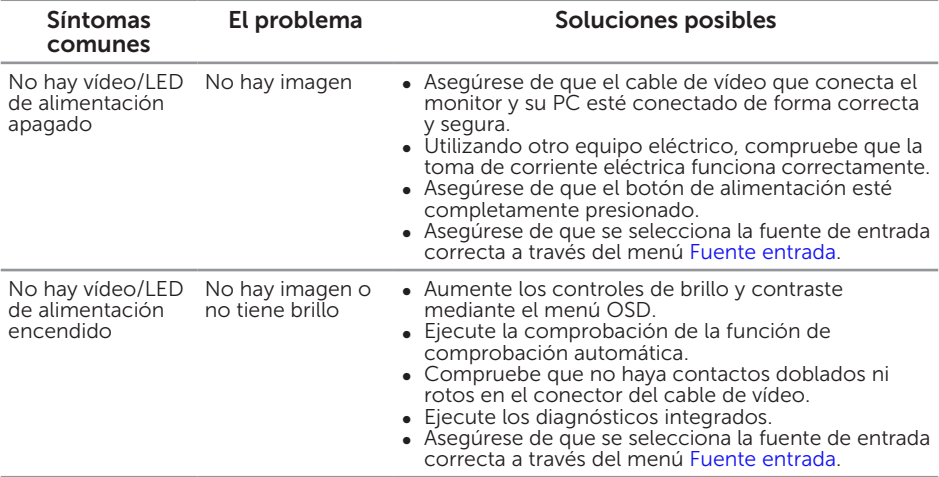

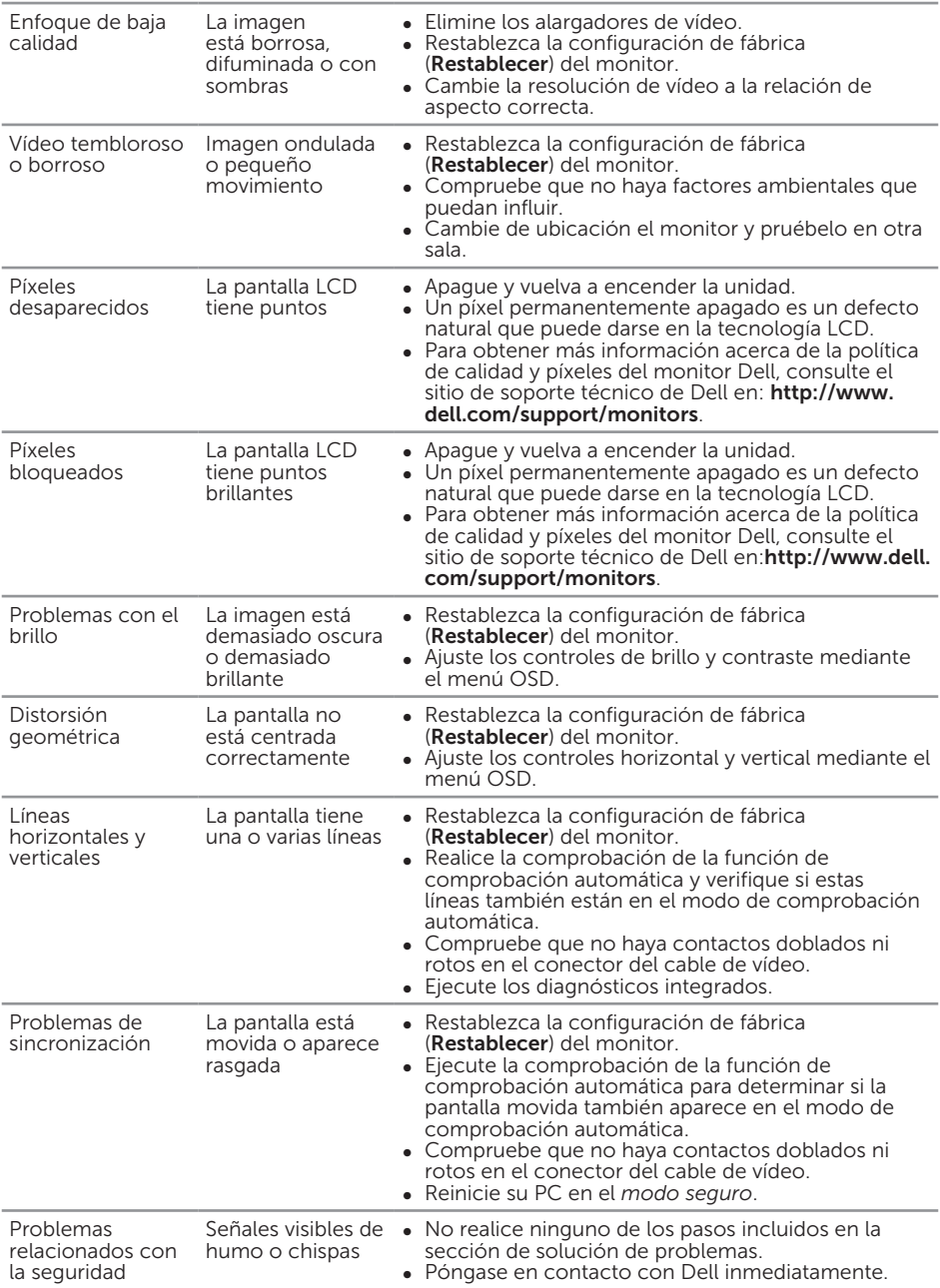

<span id="page-57-0"></span>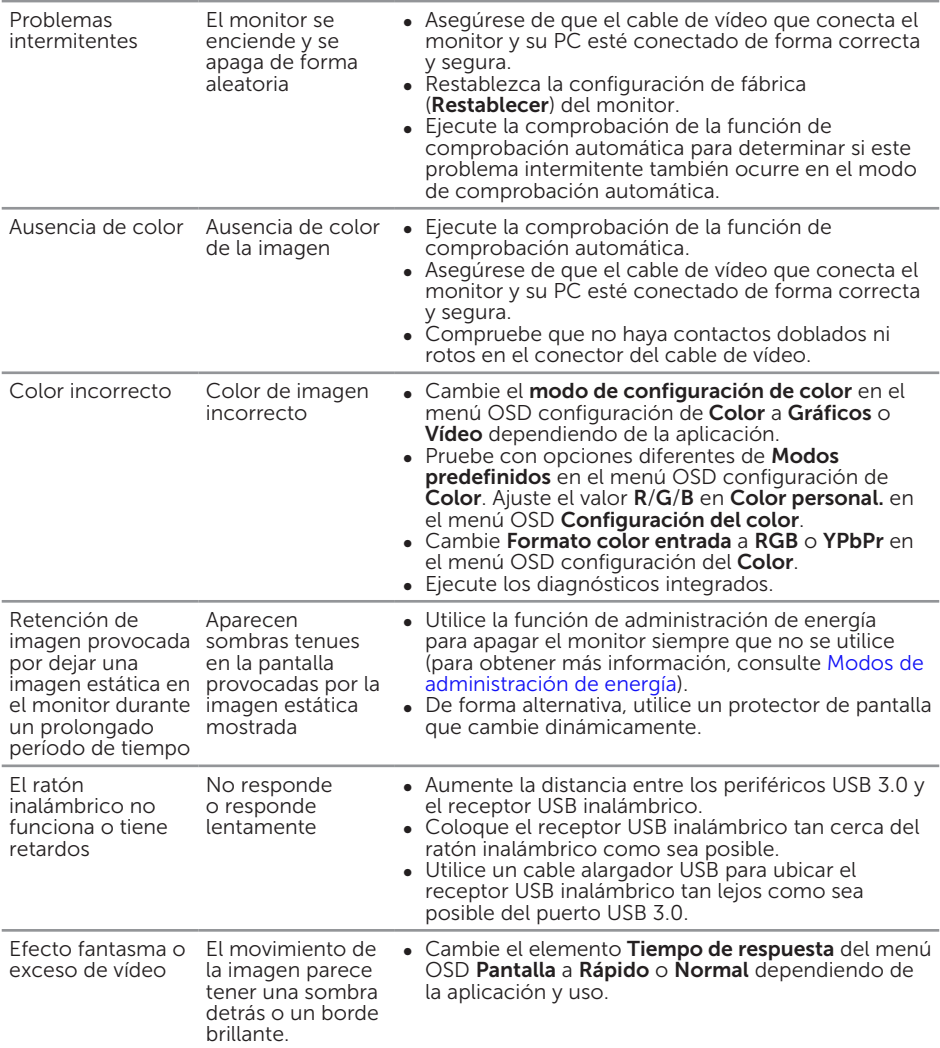

## Problemas específicos del producto

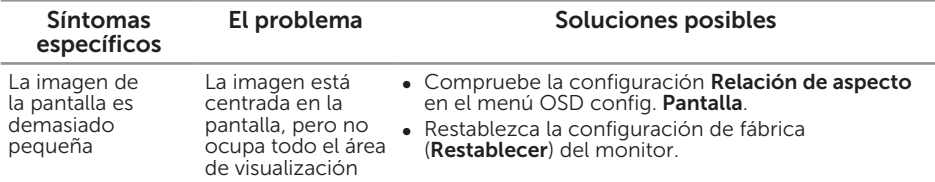

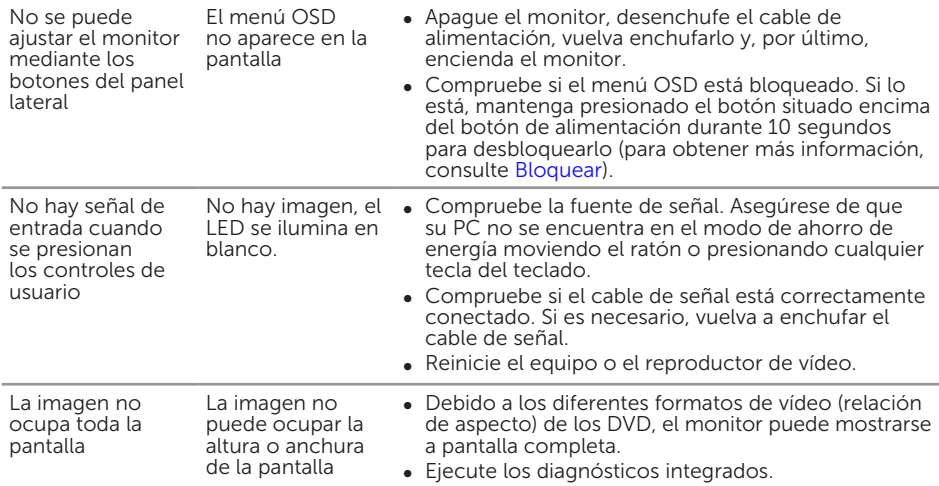

## <span id="page-59-1"></span><span id="page-59-0"></span>Problemas específicos de la interfaz Bus de serie universal (USB)

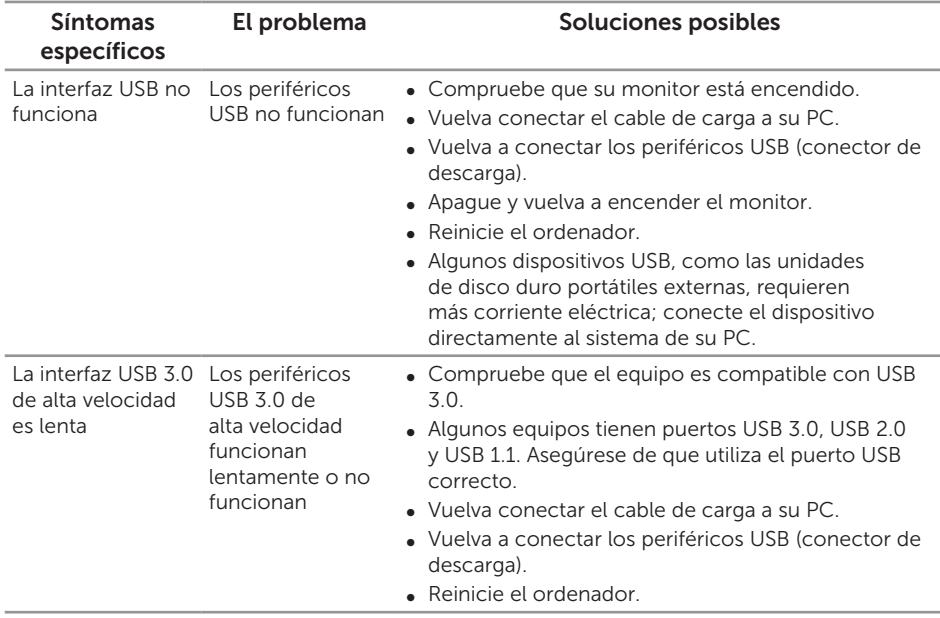

## <span id="page-59-2"></span>Problemas específicos del enlace de alta definición móvil (MHL, Mobile High-Definition Link)

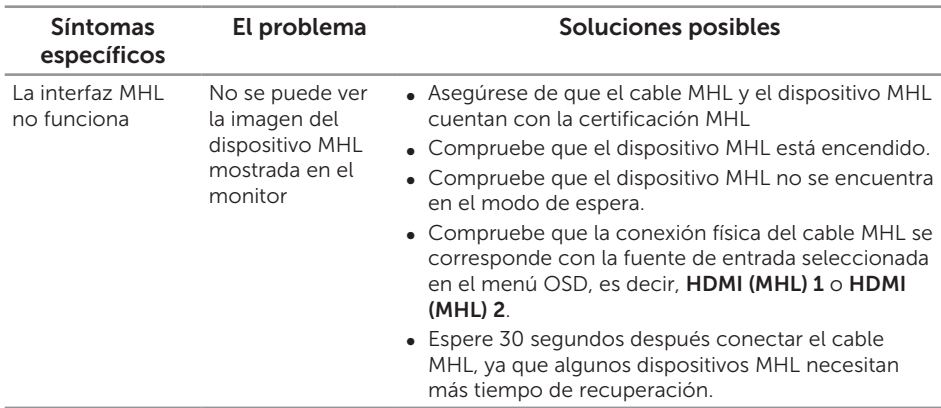

#### <span id="page-60-2"></span><span id="page-60-0"></span>ADVERTENCIA: Instrucciones de seguridad

ADVERTENCIA: la utilización de los controles, ajustes o procedimientos de forma diferente a como se especifica en esta documentación puede producir descargas eléctricas y/o representar un peligro mecánico para los componentes.

Para obtener información acerca de las instrucciones de seguridad, consulte la *Guía de información del producto*.

## Aviso FCC (solo para EE. UU.) y otra información sobre normativas

Para obtener detalles acerca de los avisos FCC y otra información sobre normativas, consulte el sitio web sobre el cumplimiento de normativas en [www.dell.com/](http://www.dell.com/regulatory_compliance) [regulatory\\_compliance.](http://www.dell.com/regulatory_compliance)

## <span id="page-60-1"></span>Póngase en contacto con Dell

Para clientes de los Estados Unidos, llame al 800-WWW-DELL (800-999-3355).

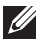

 $\mathbb Z$  NOTA: Si no tiene una conexión activa a Internet, puede encontrar información de contacto en su recibo de compra, factura de transporte, factura o catálogo de productos de Dell.

Dell ofrece distintas opciones de asistencia en línea y por teléfono. Su disponibilidad varía en función del país y el producto, y algunos servicios podrían no estar disponibles en su zona.

Para consultar contenido de soporte del monitor en línea:

1. Visite www.dell.com/support/monitors.

Para ponerse en contacto con Dell en referencia a ventas, asistencia técnica o servicio de atención al cliente:

- 1. Visite [www.dell.com/support](http://www.dell.com/support).
- 2. Compruebe su país o región en el menú desplegable Elija un país o región situado en la parte inferior de la página.
- 3. Haga clic en **Contáctenos** en el lado izquierdo de la página.
- 4. Seleccione el servicio o enlace de soporte adecuado en función de sus necesidades.
- 5. Seleccione el método de contacto con Dell que le resulte más cómodo.

## <span id="page-61-0"></span>Configurar el monitor

### Establecer la resolución de la pantalla

Para obtener un rendimiento óptimo cuando utilice sistemas operativos de Microsoft® Windows®, establezca la resolución de visualización en 2560 x 1440 píxeles siguiendo las instrucciones siguientes:

En Windows® 7, Windows® 8, Windows® 8.1:

- 1. Para Windows® 8 y Windows® 8.1 únicamente, seleccione el icono dinámico del escritorio para cambiar al escritorio clásico.
- 2. Haga clic con el botón secundario en el escritorio y haga clic en Resolución de pantalla.
- 3. Haga clic en la lista desplegable de la resolución de pantalla y seleccione 2560 x 1440.
- 4. Haga clic en Aceptar.

En Windows® 10:

- 1. Haga clic con el botón secundario en el escritorio y, a continuación, en Configuración de la pantalla.
- 2. Haga clic en Configuración avanzada de la pantalla.
- 3. Haga clic en la lista desplegable de resoluciones de pantalla y seleccione 2560 x 1440.
- 4. Haga clic en Aplicar.

Si la resolución recomendada no aparece como opción, puede que necesite actualizar el controlador de gráficos. Entre los escenarios que se muestran a continuación, elija aquel que mejor describa el sistema que esté utilizando en su PC y siga las instrucciones proporcionadas.

#### Tengo un equipo de sobremesa Dell o un equipo portátil Dell con acceso a Internet

- 1. Vaya a la página web www.dell.com/support, especifique la etiqueta de servicio y descargue el controlador más reciente para la tarjeta gráfica.
- 2. Después de instalar los controladores para el adaptador gráfico, intente establecer la resolución en 2560 x 1440 de nuevo.

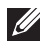

 $\mathbb Z$  NOTA: Si no puede establecer la resolución en 2560 x 1440, póngase en contacto con Dell™ y pregunte qué adaptador gráfico admite estas resoluciones.

#### Tengo un equipo de sobremesa, equipo portátil o tarjeta de gráficos Dell™

En Windows® 7, Windows® 8, Windows® 8.1:

- 1. Para Windows® 8 y Windows® 8.1 únicamente, seleccione el icono dinámico del escritorio para cambiar al escritorio clásico.
- 2. Haga clic con el botón secundario en el escritorio y elija **Personalización**.
- 3. Haga clic en Cambiar configuración de pantalla.
- 4. Haga clic en Configuración avanzada.
- 5. Identifique el controlador de gráficos suministrado a partir de la descripción en la parte superior de la ventana (por ejemplo NVIDIA, ATI, Intel, etc.).
- 6. Consulte el sitio web del proveedor de tarjetas gráficas para obtener el controlador actualizado (por ejemplo<http://www.ATI.com>O [http://www.](http://www.NVIDIA.com) [NVIDIA.com](http://www.NVIDIA.com)).
- 7. Después de instalar los controladores para el adaptador gráfico, intente establecer la resolución en 2560 x 1440 de nuevo.

En Windows® 10:

- 1. Haga clic con el botón secundario en el escritorio y, a continuación, en Configuración de la pantalla.
- 2. Haga clic en Configuración avanzada de la pantalla.
- 3. Haga clic en Propiedades del adaptador de la pantalla.
- 4. Identifique el controlador de gráficos suministrado a partir de la descripción en la parte superior de la ventana (por ejemplo NVIDIA, ATI, Intel, etc.).
- 5. Consulte el sitio web del proveedor de tarjetas gráficas para obtener el controlador actualizado (por ejemplo<http://www.ATI.com>O [http://www.](http://www.NVIDIA.com) [NVIDIA.com](http://www.NVIDIA.com)).
- 6. Después de instalar los controladores de su adaptador gráfico, intente establecer de nuevo la resolución a 2560 x 1440.

NOTA: Si no puede establecer la resolución recomendada, póngase en contacto con el fabricante del equipo o adquiera un adaptador gráfico que admita dicha resolución.